# How to Create a Fantasy Floating Scene Photo Manipulation with Photoshop

https://www.photoshoptutorials.ws/photoshop-tutorials/how-to-create-a-fantasy-floating-scene-photomanipulation-with-photoshop/4/

- 1. Open een nieuw bestand 3408 x 2272
- 2. Open de afbeelding balzaal en breng in je nieuwe bestand en maak er een slim object van
- 3. Filter---vervagen---gausiaans vervagen 9px
- 4. Op het filtermasker met een zwart zacht penseel een deel van de grond terug helder maken

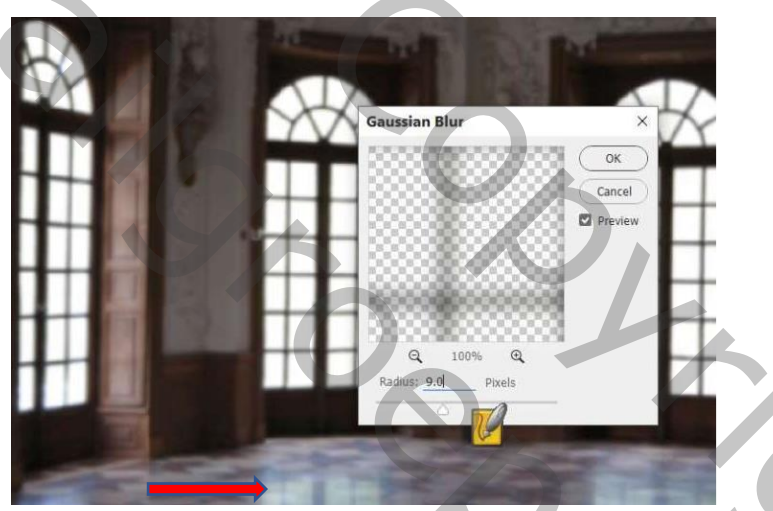

5. Laag---nieuwe aanpassingslaag---kleurtoon/verzadiging---0, -56, 0

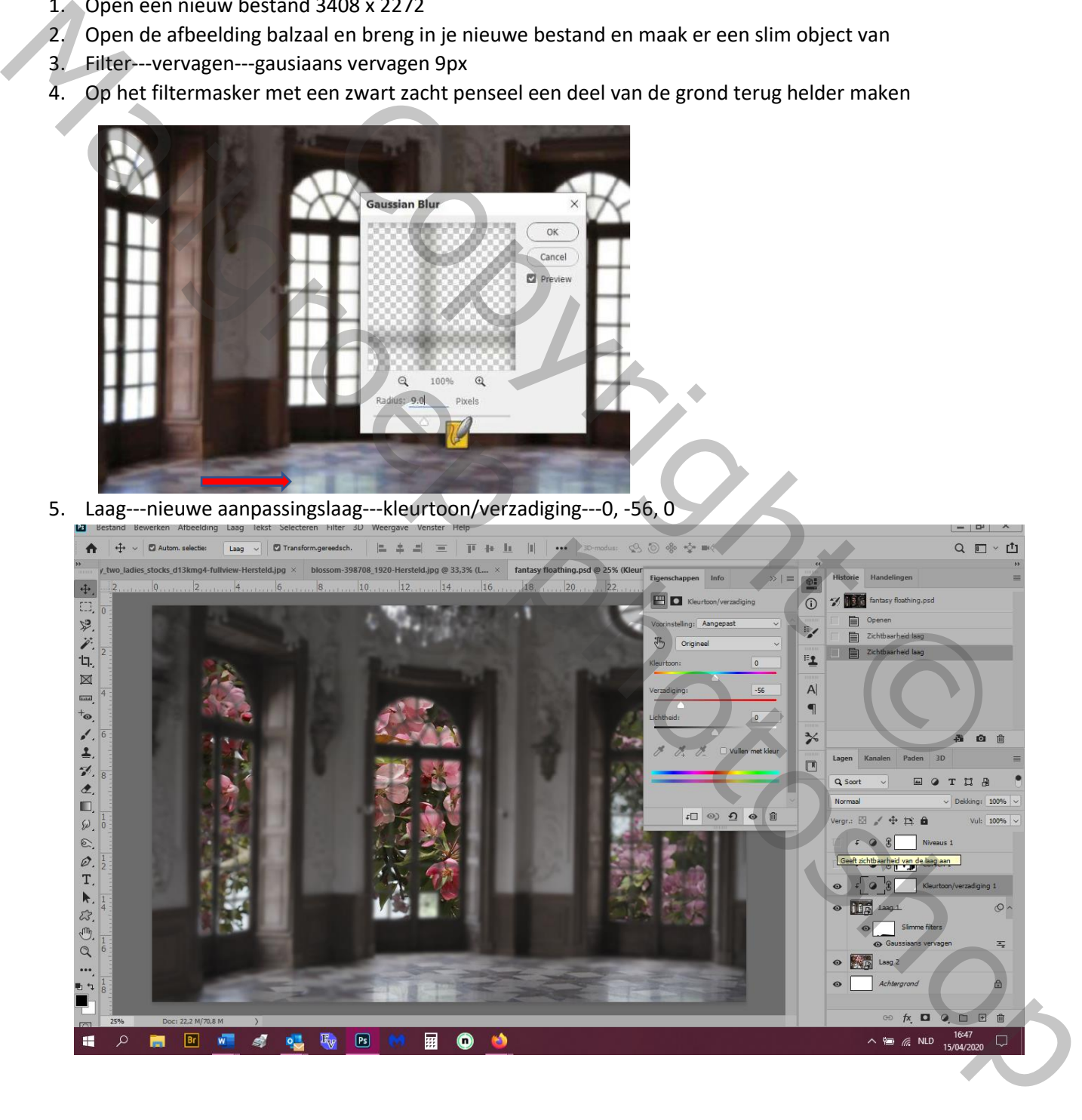

#### 6. Aanpassingslaag---curven---zoals hier

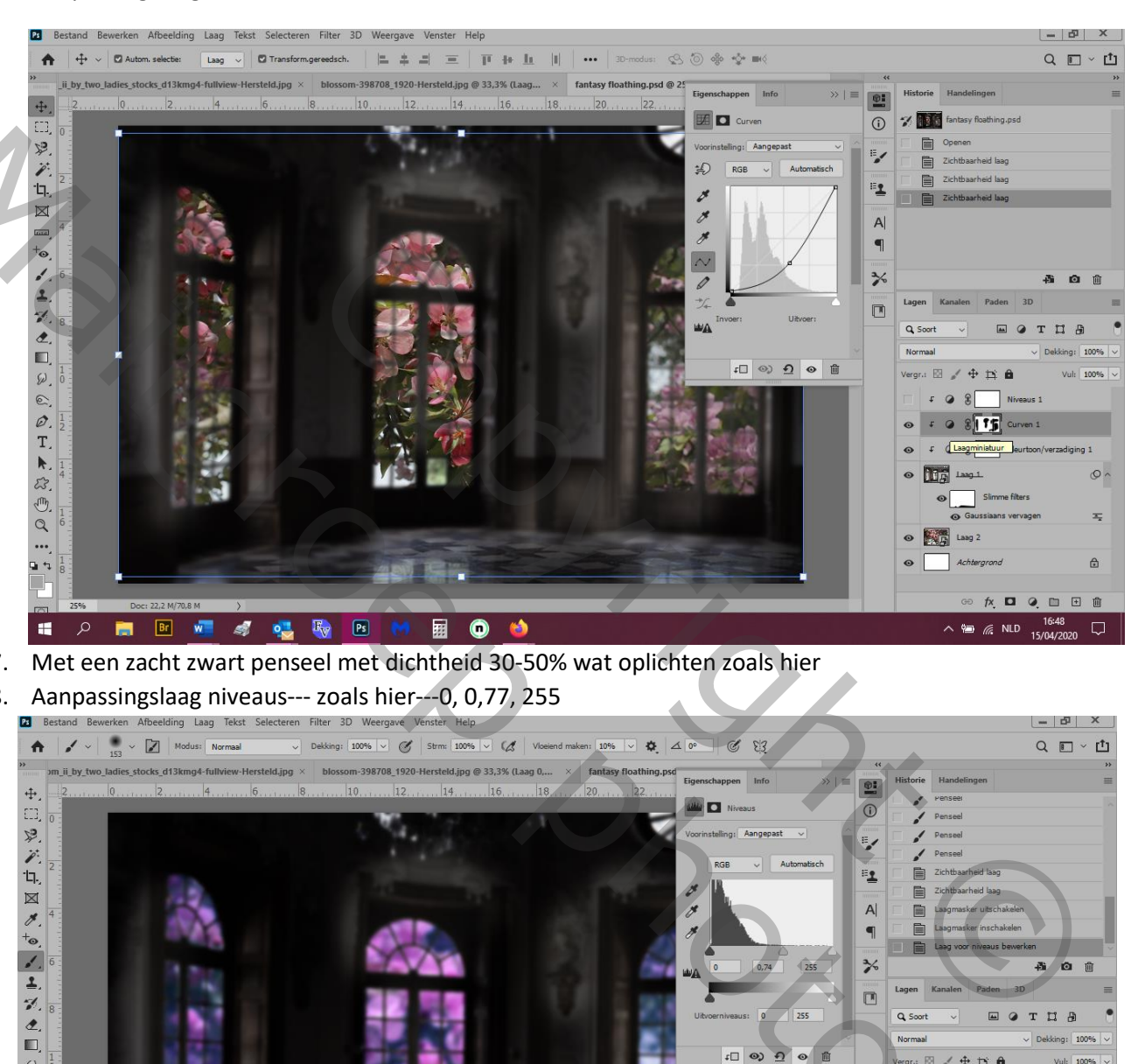

- 7. Met een zacht zwart penseel met dichtheid 30-50% wat oplichten zoals hier
- 8. Aanpassingslaag niveaus--- zoals hier---0, 0,77, 255

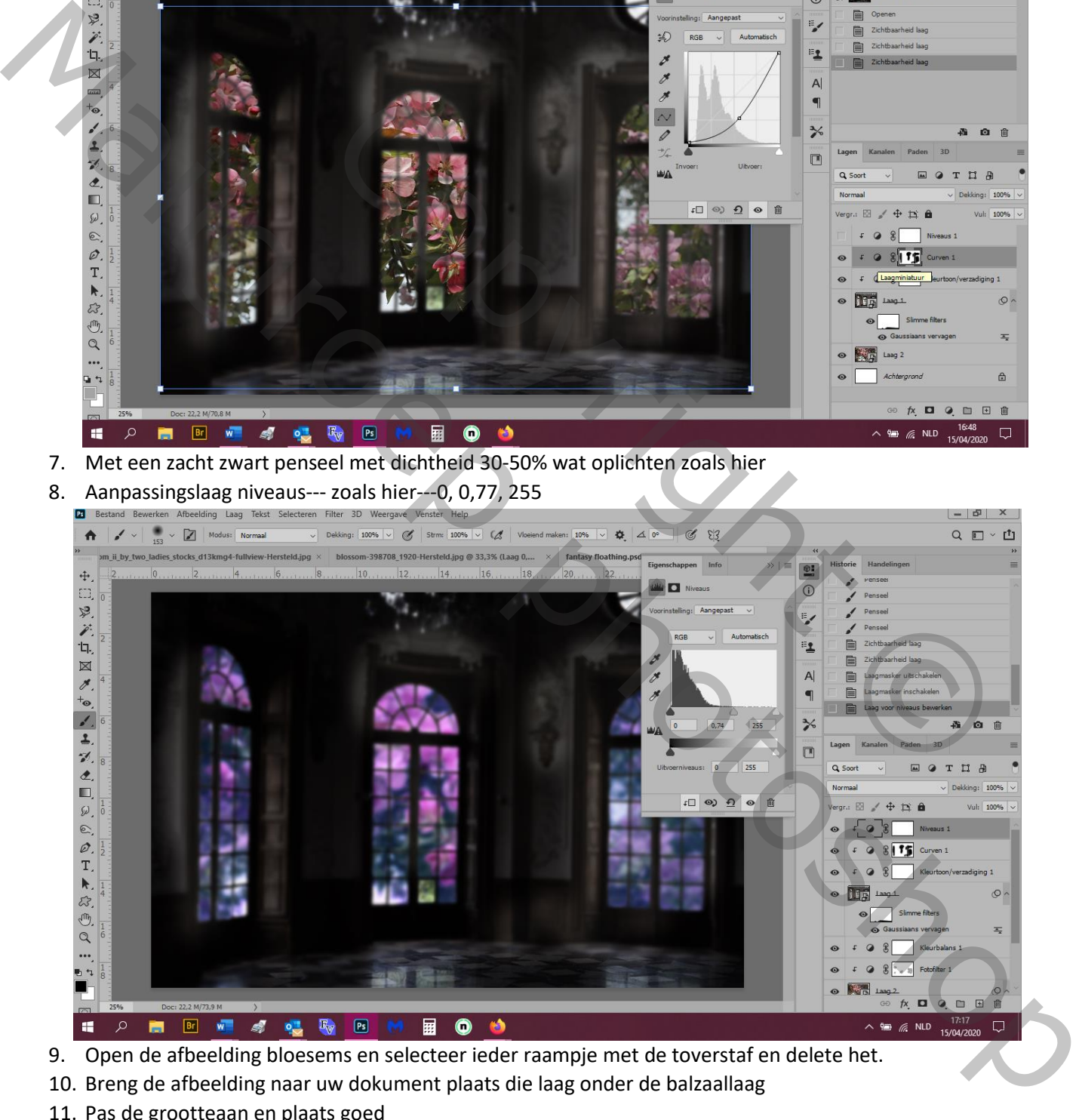

- 9. Open de afbeelding bloesems en selecteer ieder raampje met de toverstaf en delete het.
- 10. Breng de afbeelding naar uw dokument plaats die laag onder de balzaallaag
- 11. Pas de grootteaan en plaats goed

## 12. Filter vervagen---gausiaans vervagen---12px

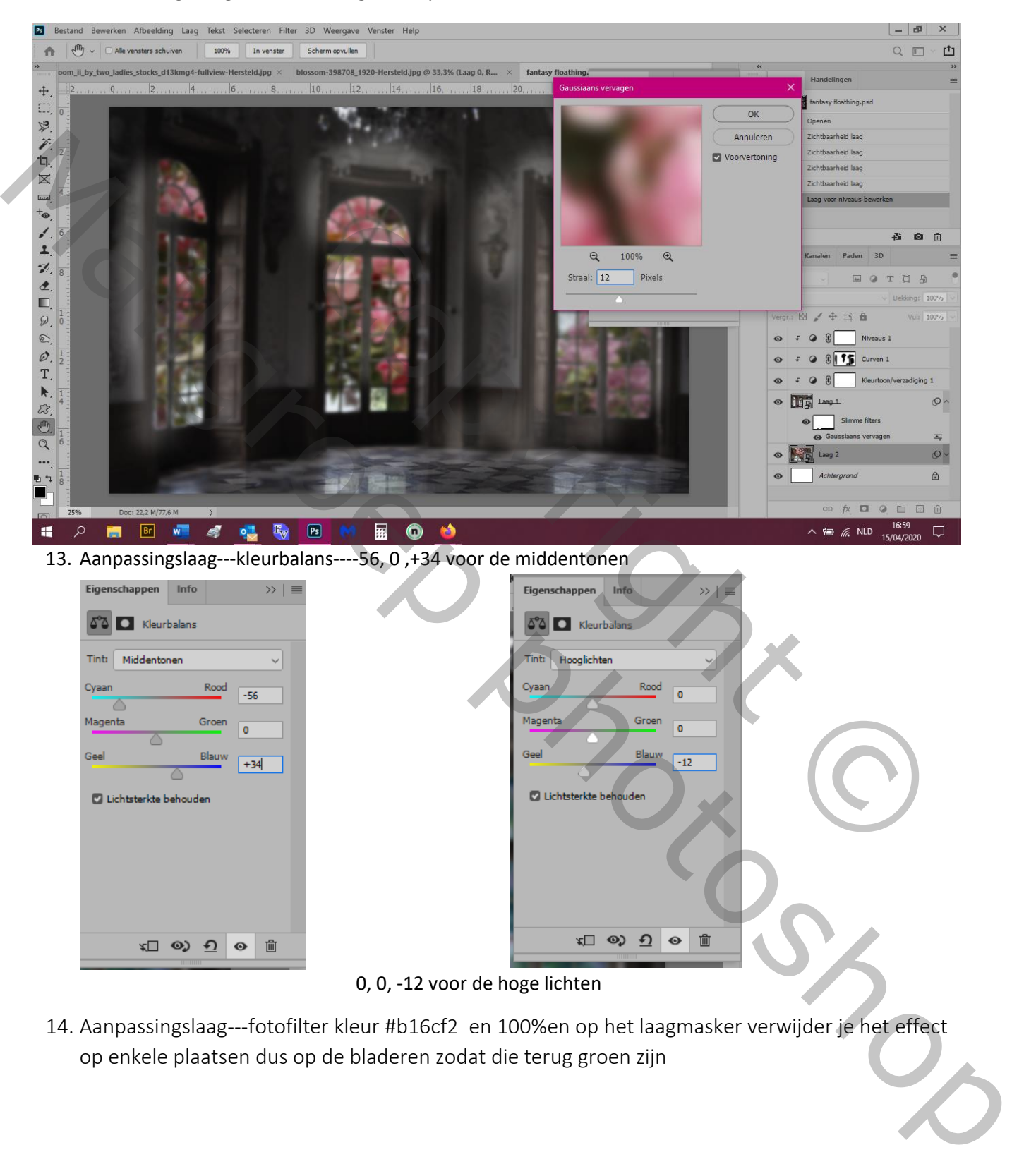

14. Aanpassingslaag---fotofilter kleur #b16cf2 en 100%en op het laagmasker verwijder je het effect op enkele plaatsen dus op de bladeren zodat die terug groen zijn

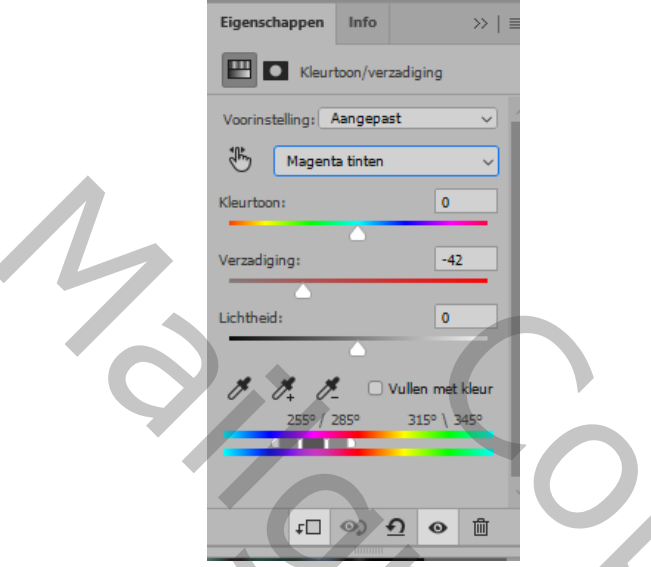

15. Aanpassingslaag---kleurtoon/verzadiging---magenta: 0, -42, 0

16. Aanpassingslaag---curven---zoals hier

Met een zacht zwart penseel de ramen wat ophelderen dus op het masker vegen

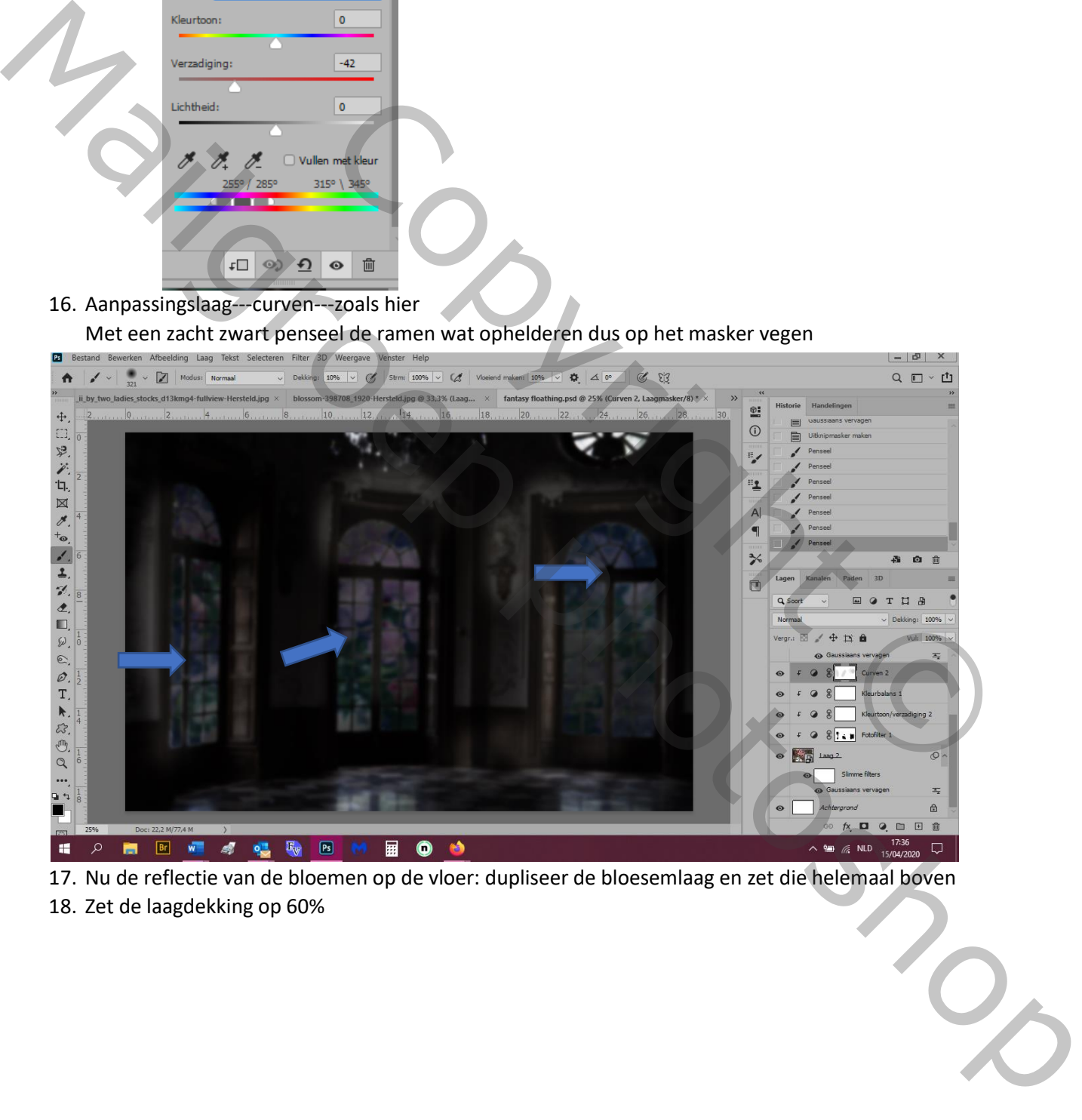

17. Nu de reflectie van de bloemen op de vloer: dupliseer de bloesemlaag en zet die helemaal boven

18. Zet de laagdekking op 60%

19. Zet een laagmasker en veeg op de harde randen

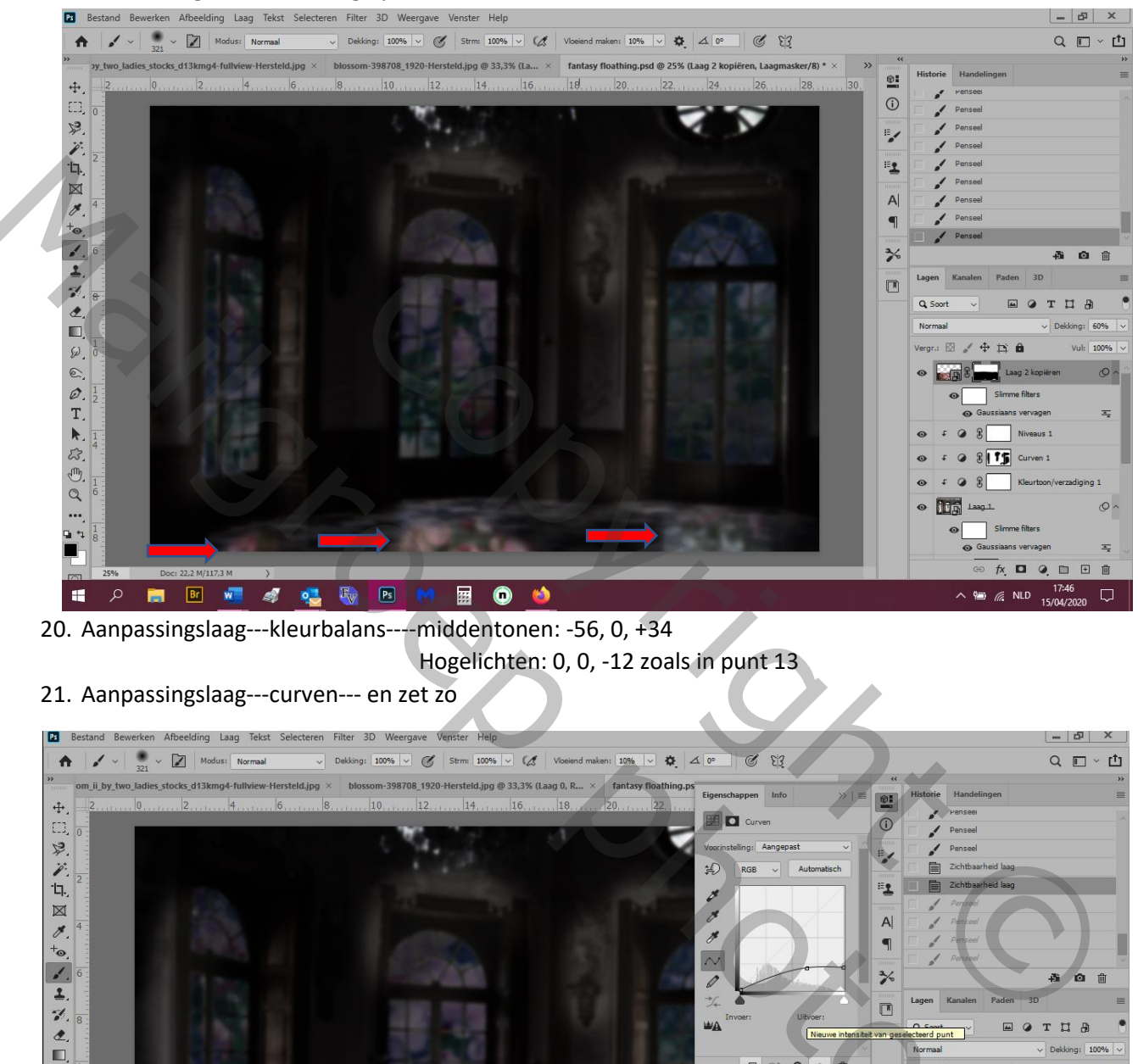

20. Aanpassingslaag---kleurbalans----middentonen: -56, 0, +34

Hogelichten: 0, 0, -12 zoals in punt 13

## 21. Aanpassingslaag---curven--- en zet zo

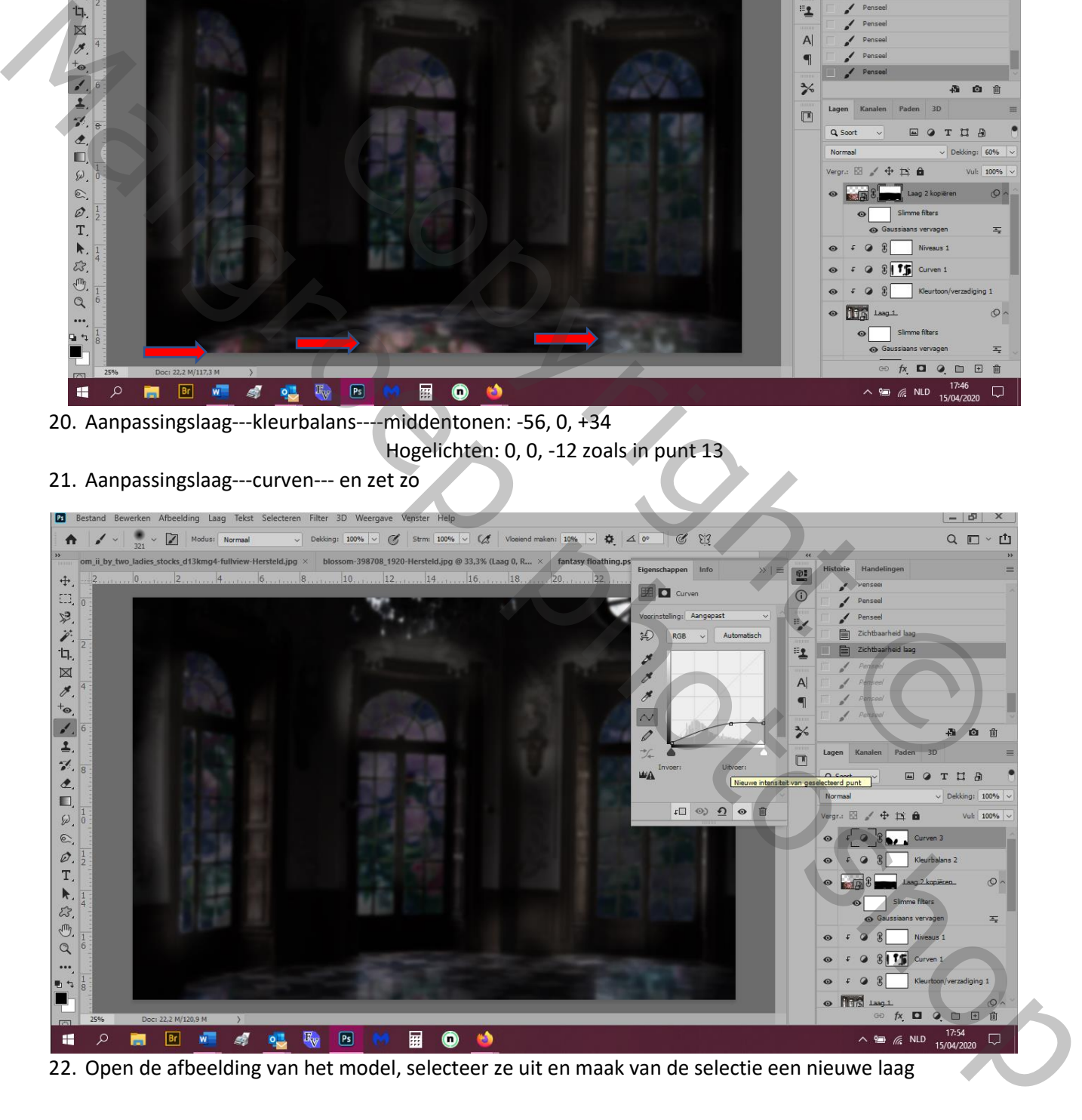

22. Open de afbeelding van het model, selecteer ze uit en maak van de selectie een nieuwe laag

23. Maak haar bij op een nieuwe laag met de kleuren

Ik heb het met een hard penseel gedaan maar ik denk dat een zacht ook gaat

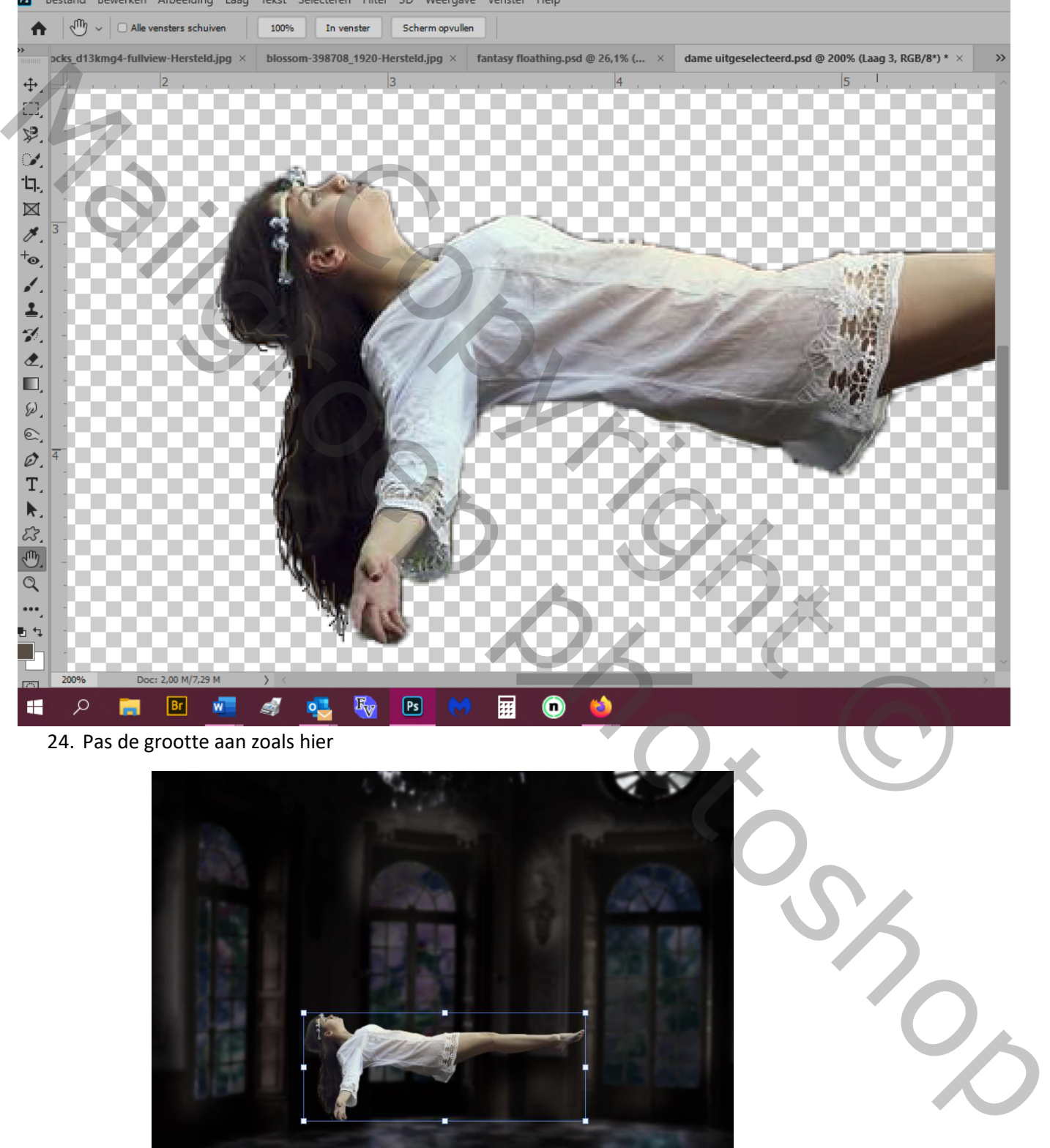

P. Bestand Bewerken Afbeelding Laag Tekst Selecteren Filter 3D Weergave Venster Help

24. Pas de grootte aan zoals hier

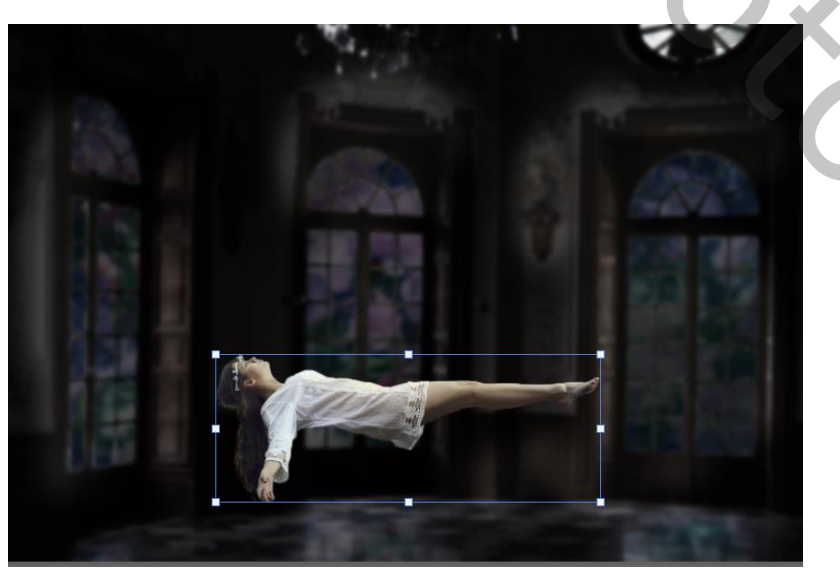

25. Aanpassingslaag---kleurbalans---middentonen: -10, -44, +31 en op het laagmasker maak je de handen, gezicht en bovenkant van het been terug bleker

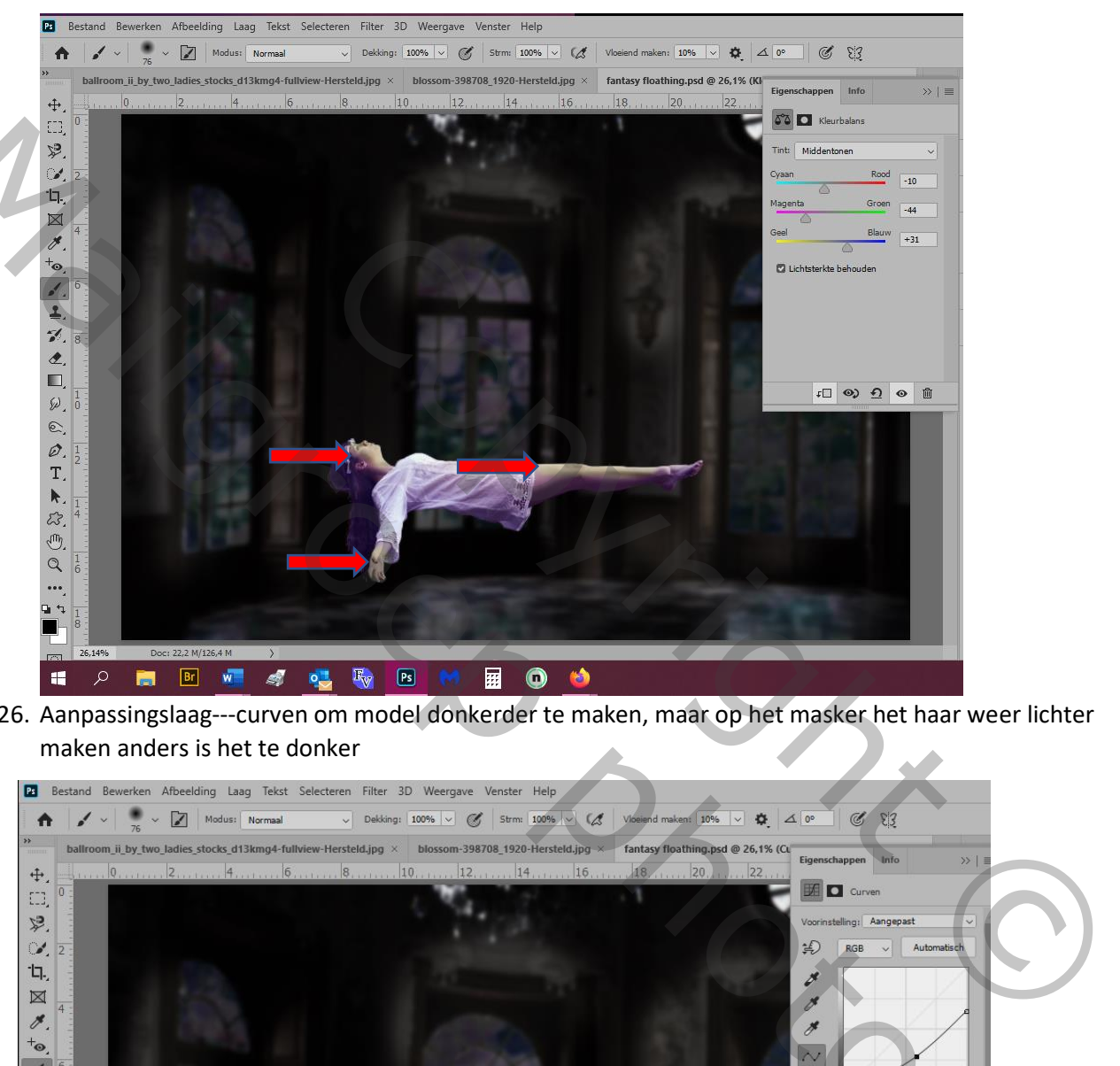

26. Aanpassingslaag---curven om model donkerder te maken, maar op het masker het haar weer lichter maken anders is het te donker

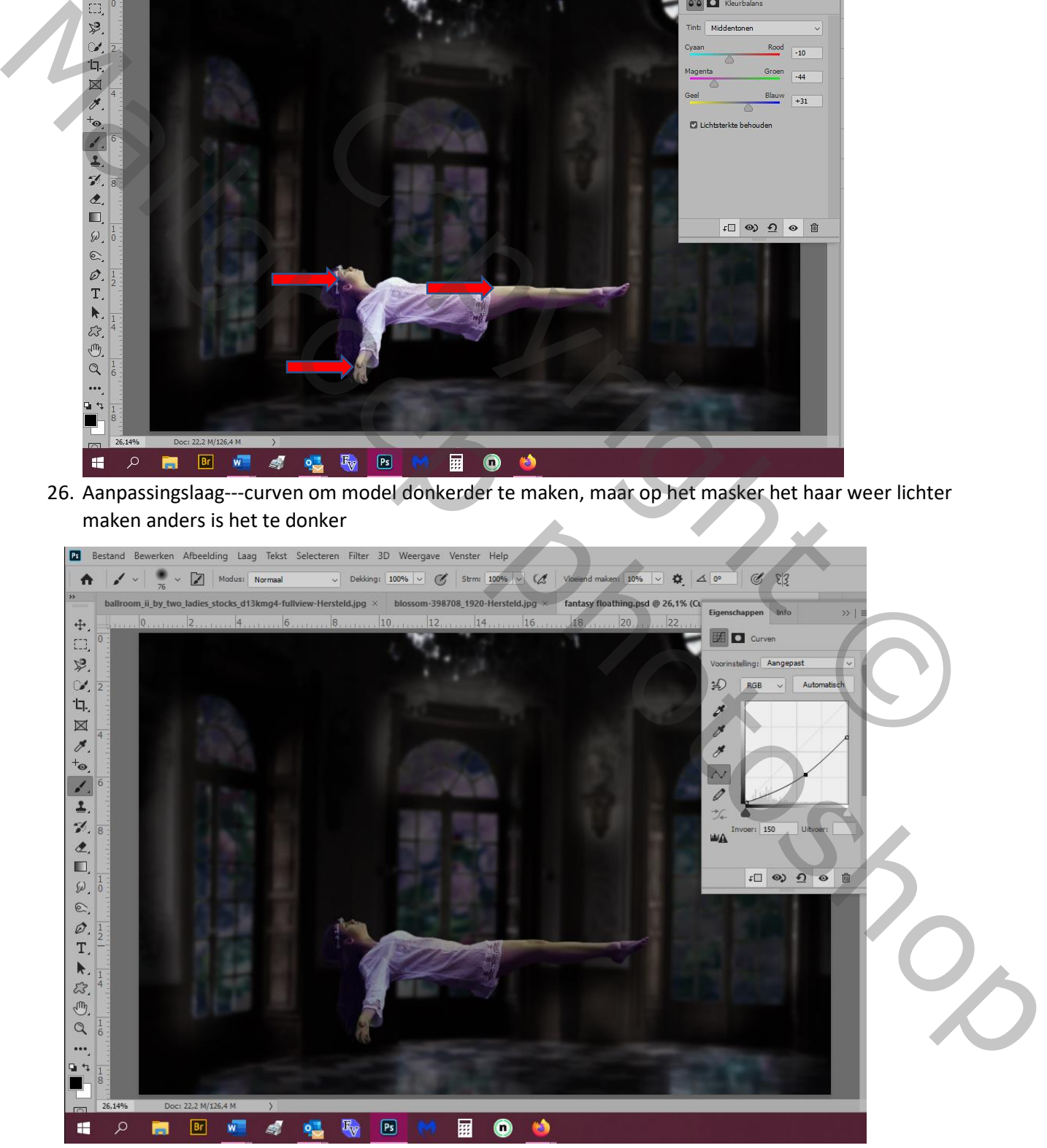

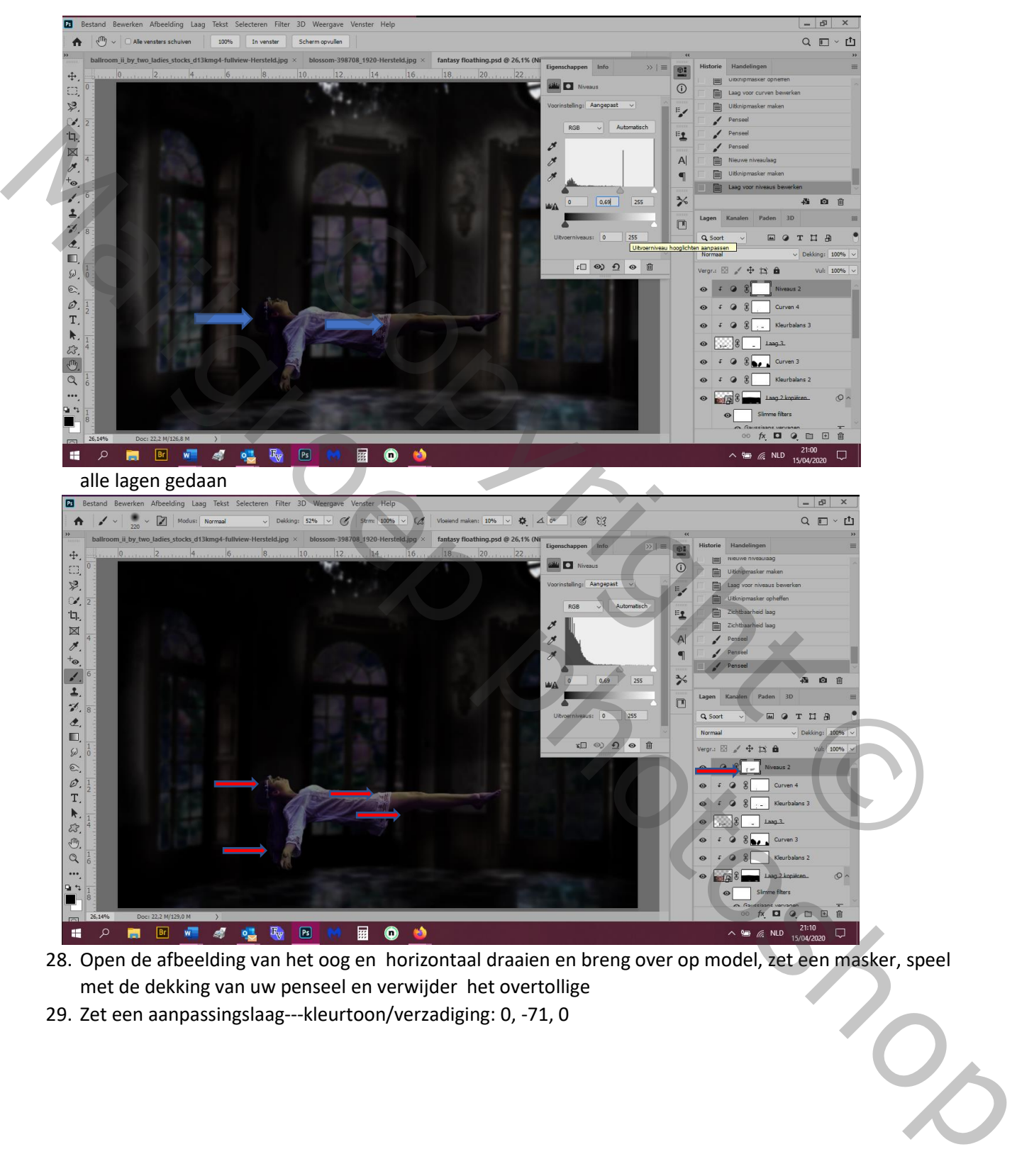

27. Aanpassingslaag---niveaus---0, 0,69, 255 zoals hier en op masker schilderen, ik heb deze aanpassing op

28. Open de afbeelding van het oog en horizontaal draaien en breng over op model, zet een masker, speel met de dekking van uw penseel en verwijder het overtollige

29. Zet een aanpassingslaag---kleurtoon/verzadiging: 0, -71, 0

### 30. Aanpassingslaag---curven---zo

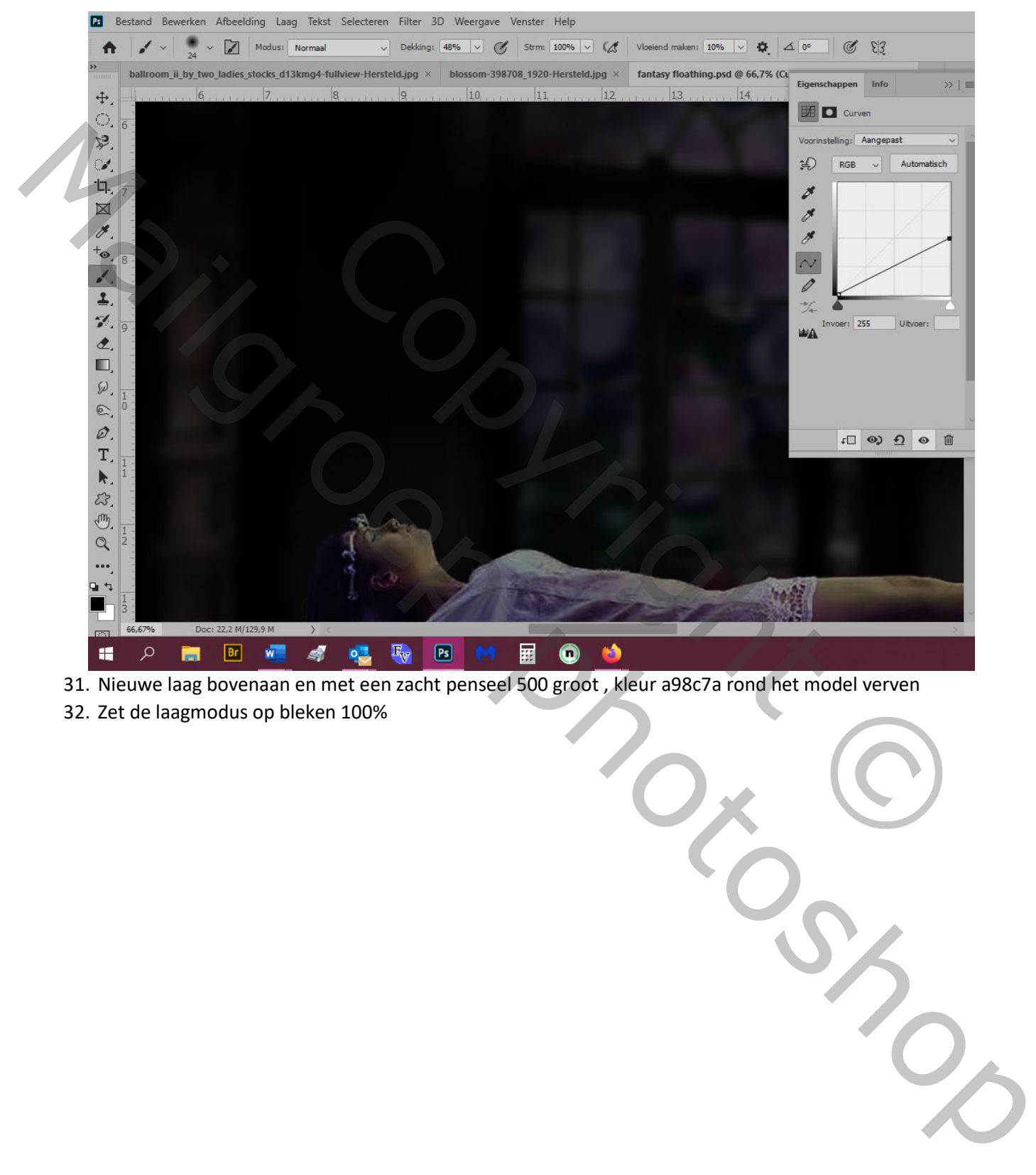

31. Nieuwe laag bovenaan en met een zacht penseel 500 groot , kleur a98c7a rond het model verven

32. Zet de laagmodus op bleken 100%

33. Zet een masker en verminder het effect zodat het subtieler lijkt, ik heb de dekking van mijn penseel op 41% gezet.

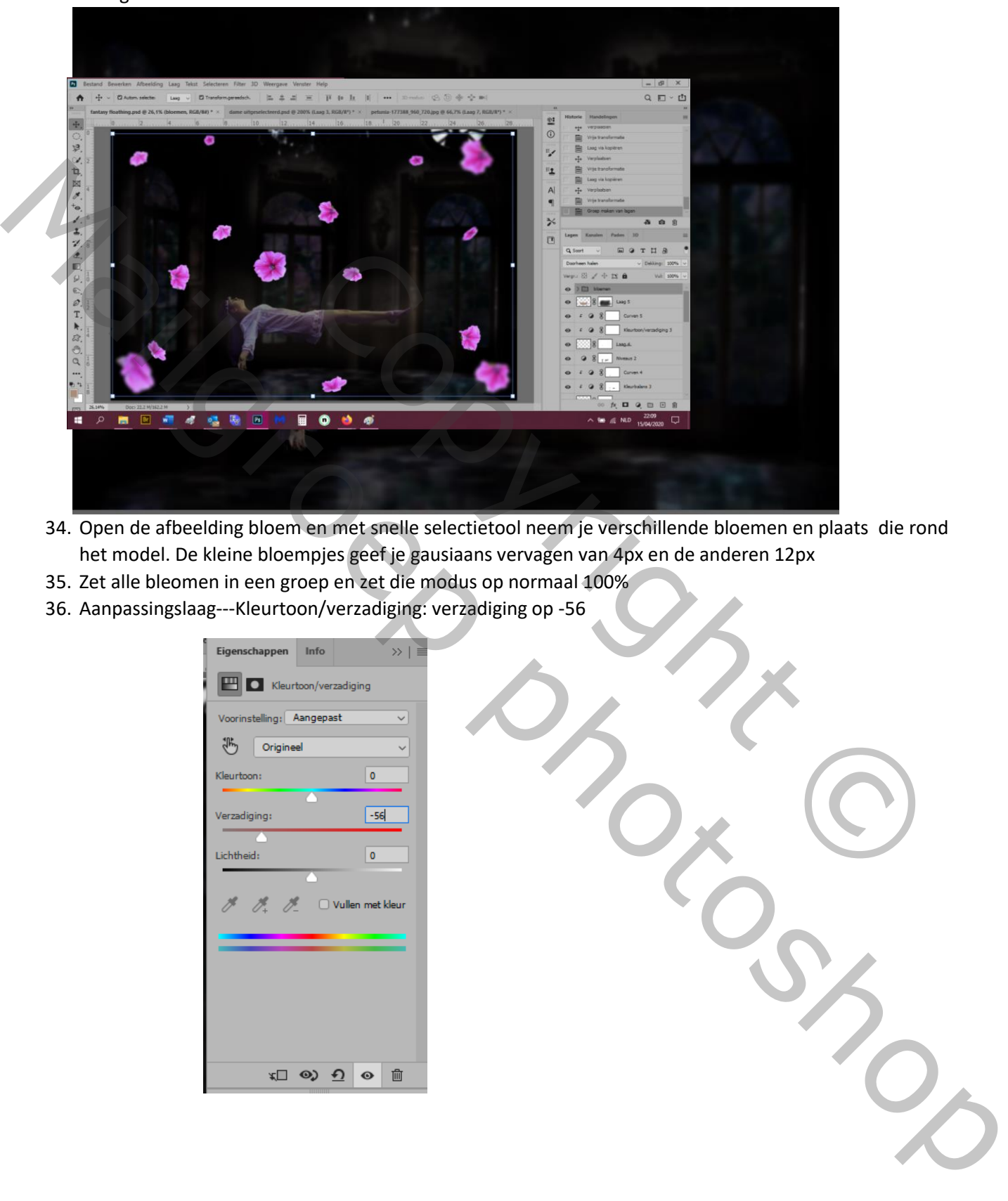

- 34. Open de afbeelding bloem en met snelle selectietool neem je verschillende bloemen en plaats die rond het model. De kleine bloempjes geef je gausiaans vervagen van 4px en de anderen 12px
- 35. Zet alle bleomen in een groep en zet die modus op normaal 100%
- 36. Aanpassingslaag---Kleurtoon/verzadiging: verzadiging op -56

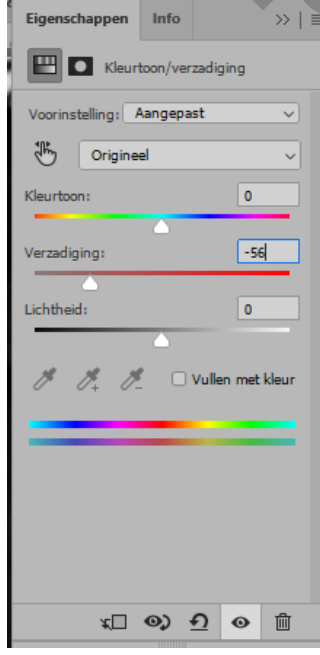

## 37. Aanpassingslaag---kleurbalans---middentonen: -39, -1, +73

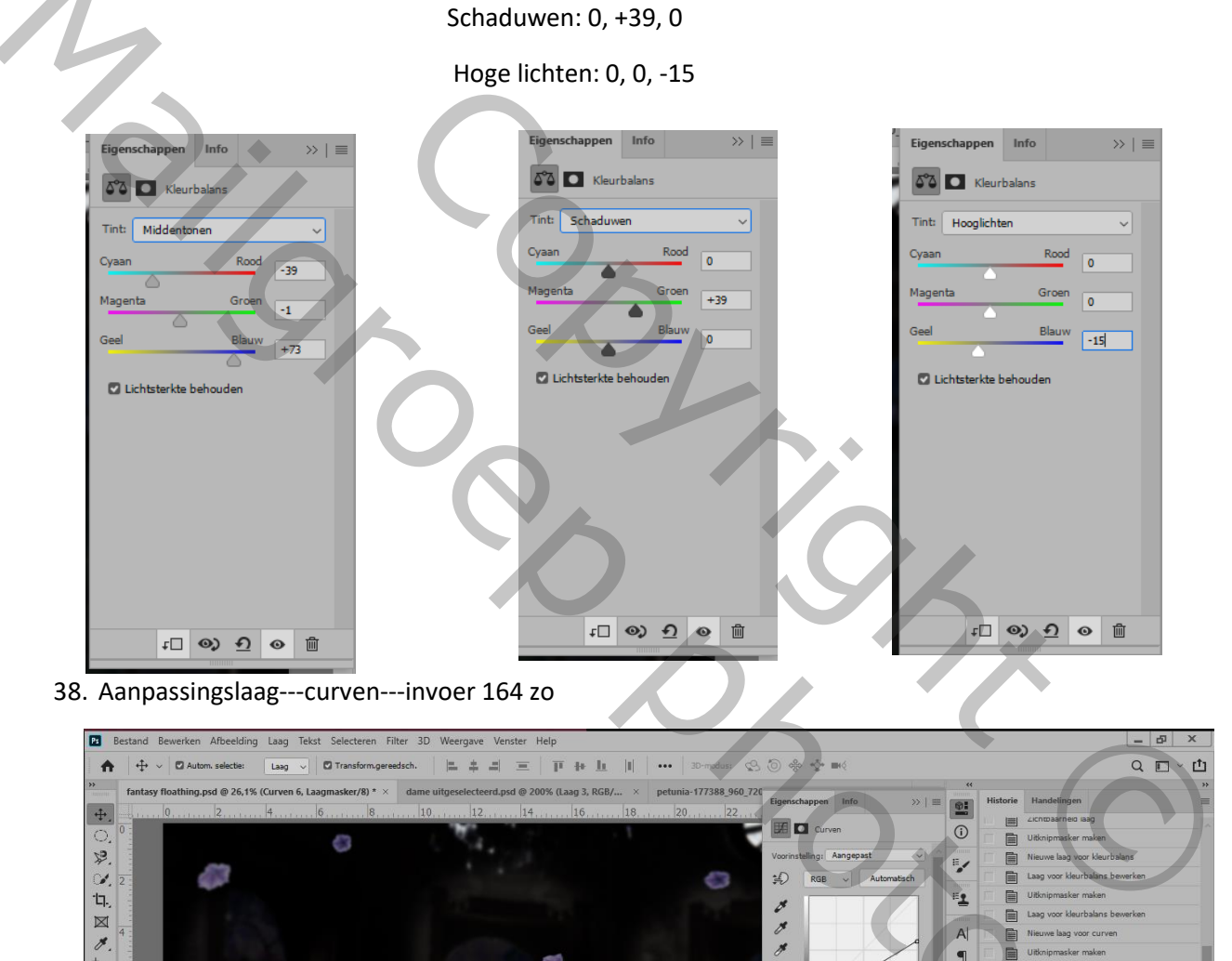

38. Aanpassingslaag---curven---invoer 164 zo

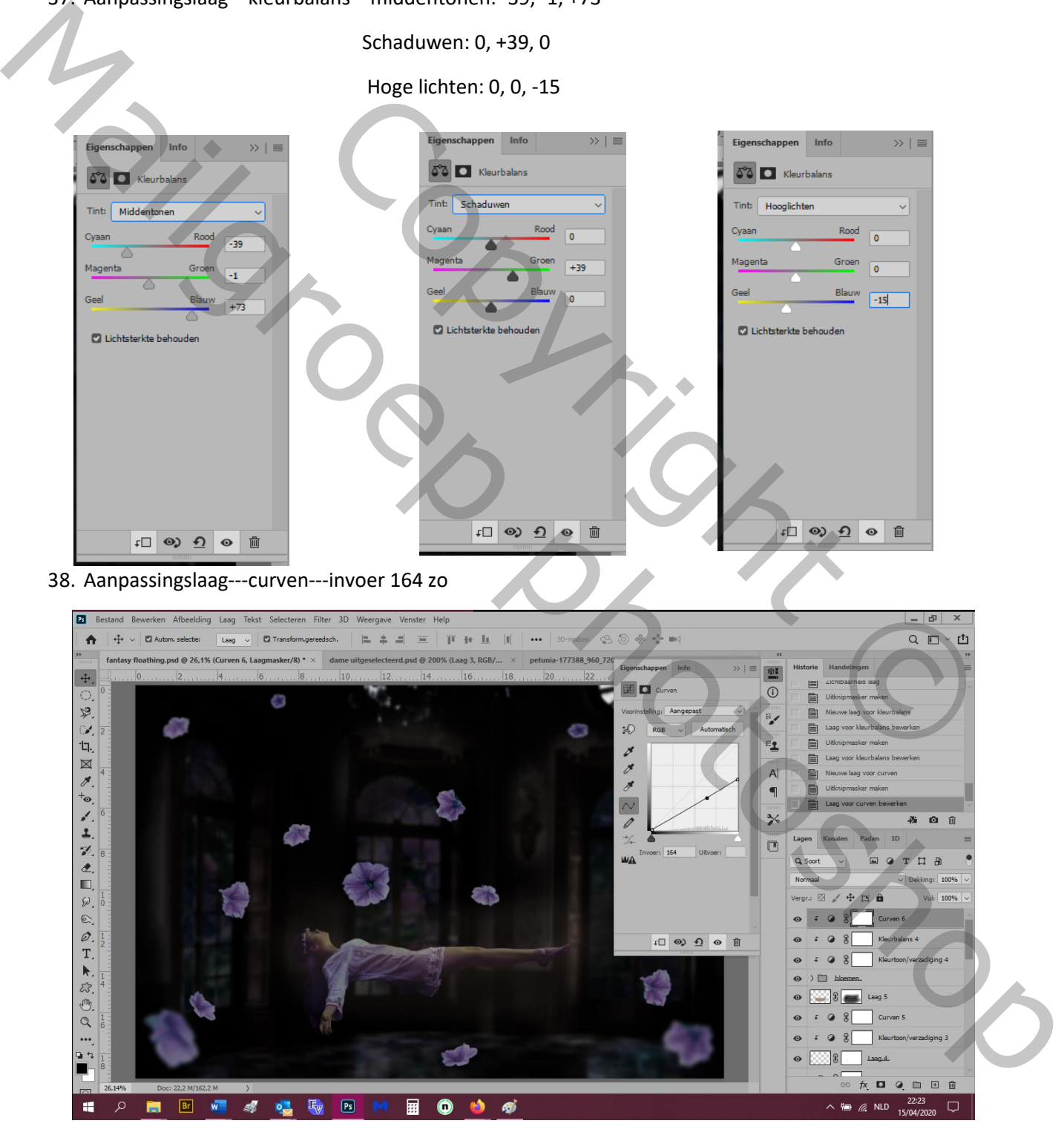

## 39. Aanpassingslaag---niveaus---0, 0,74, 255

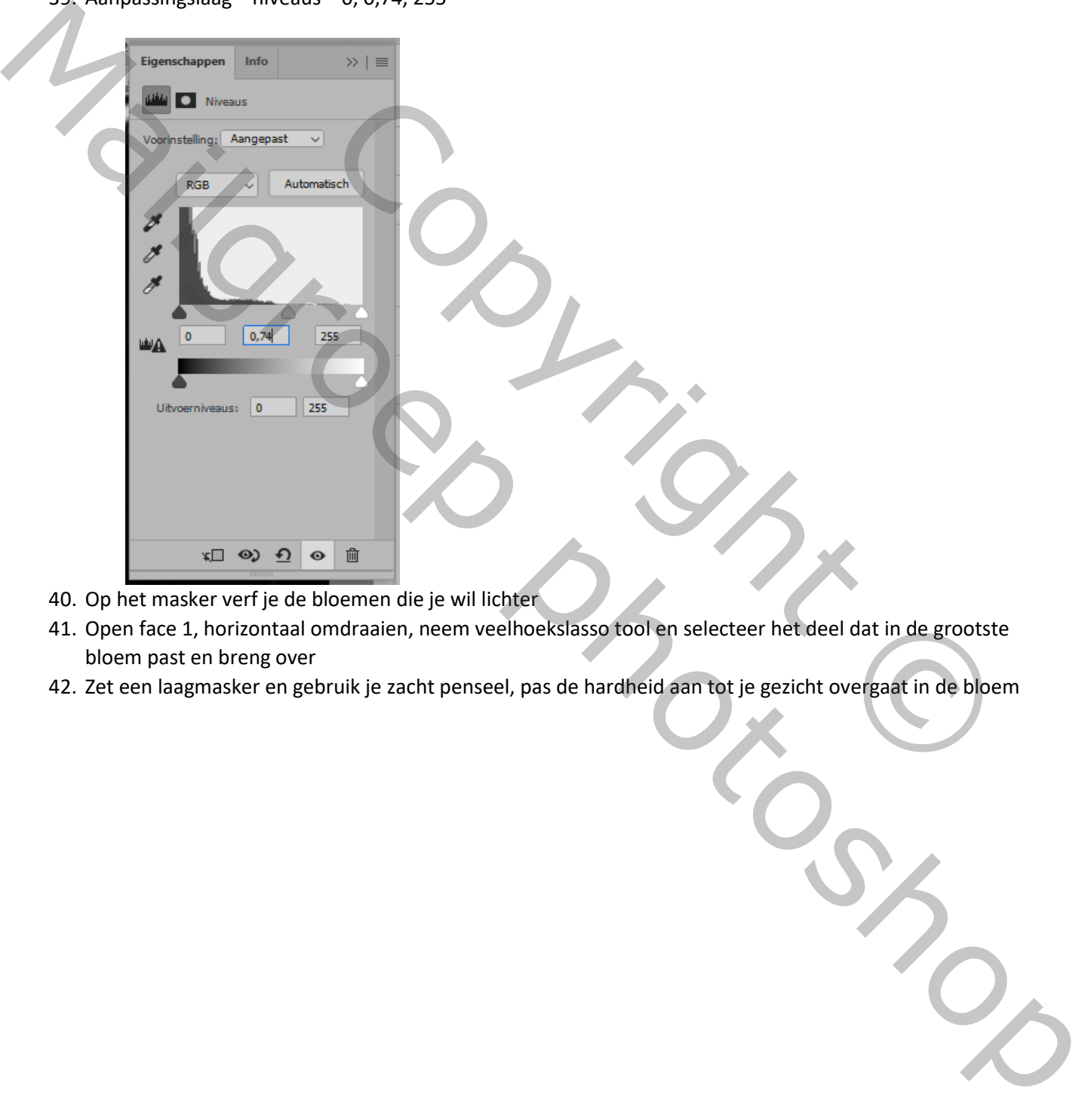

- 40. Op het masker verf je de bloemen die je wil lichter
- 41. Open face 1, horizontaal omdraaien, neem veelhoekslasso tool en selecteer het deel dat in de grootste bloem past en breng over
- 42. Zet een laagmasker en gebruik je zacht penseel, pas de hardheid aan tot je gezicht overgaat in de bloem

#### 43. Aanpassingslaag---curven—zo

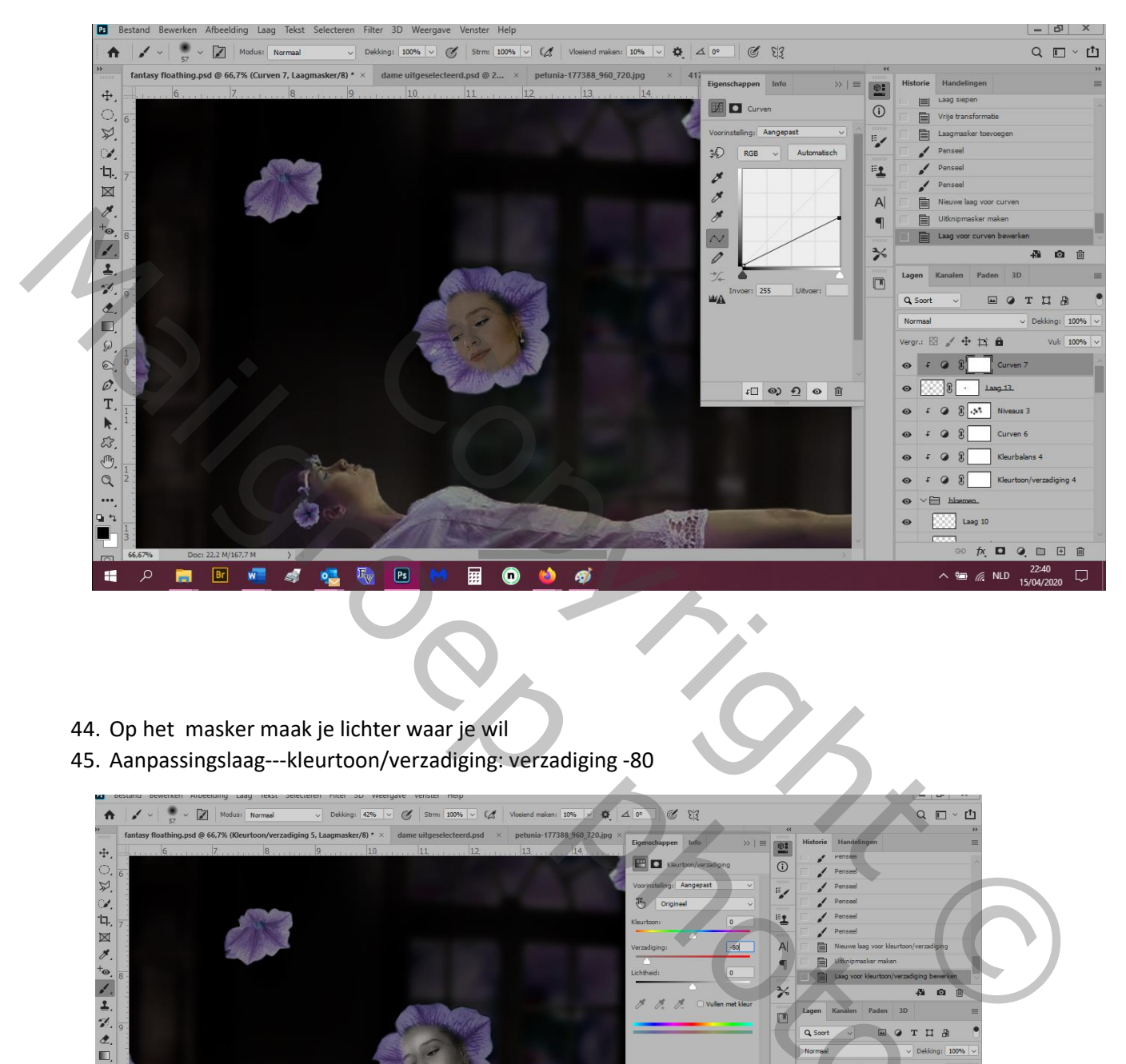

- 44. Op het masker maak je lichter waar je wil
- 45. Aanpassingslaag---kleurtoon/verzadiging: verzadiging -80

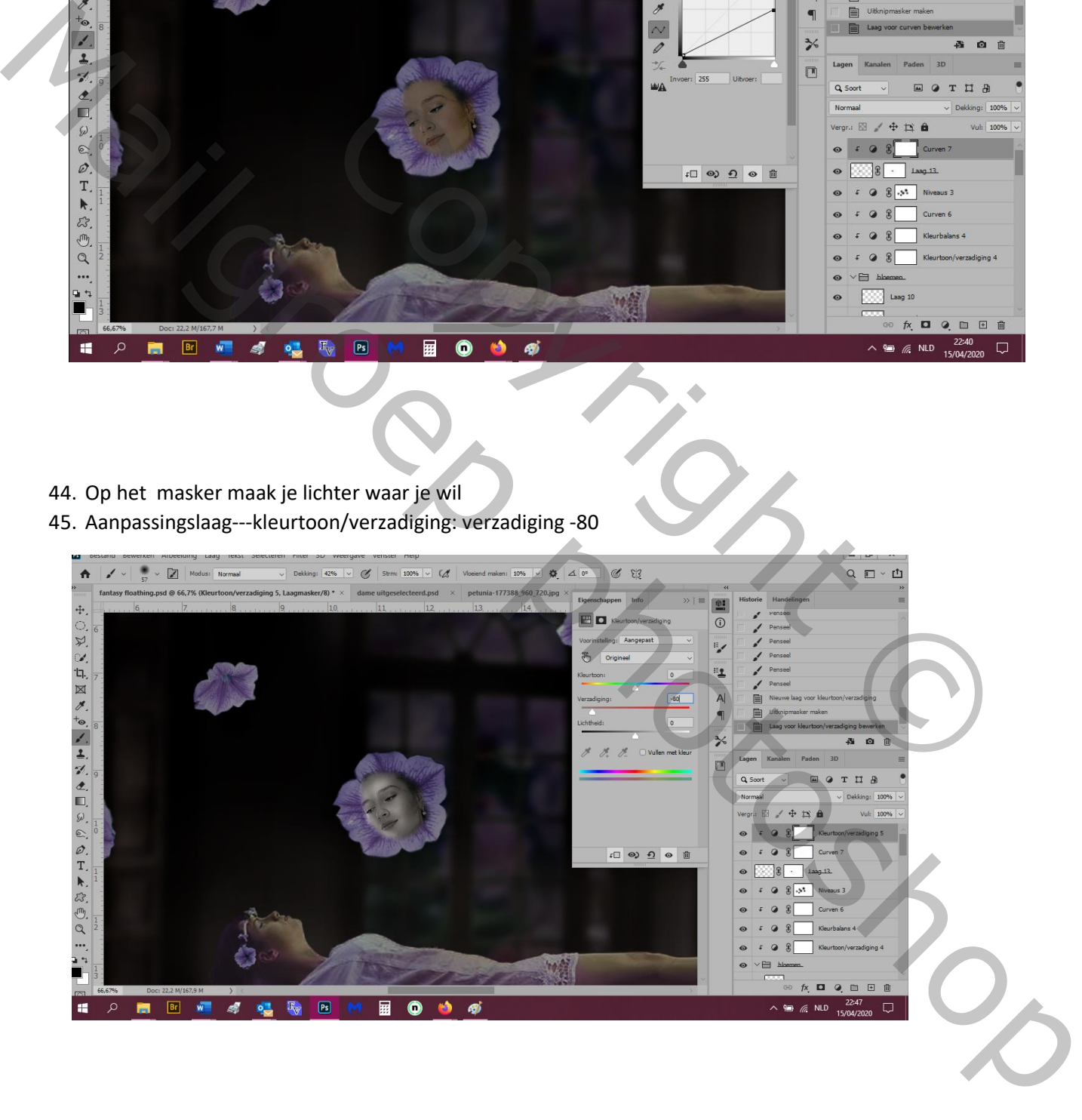

- 46. Aanpassingslaag---kleurbalans: middentonen: +20, 0, +13
- 47. Open face 2 en doe hetzelfde als met 1 maar kies een gepaste bloem Je kan de drie aanpassingslagen kopieëren en dan aanpassen door erop te klikken: curven blijven hetzelfde, kleurtoon/verzadiging daar zet je verzadiging op -64, en de kleurbalans zet je 0, 0, +11
- 48. Hetzelfde met face 3, horizontaal omdraaien, curven iets donkerder, kleurtoon/verzadiging de verzadiging op-41, kleurbalans: middentonen: -17, 0, +38
- 49. Open face 4 en doe hetzelfde en neem een bloem aan de linker kant en dan aanpassingslagen kopieëren en aanpassen: curven iets bleker, kleurtoon/verzadiging: verzadiging op 0, -43, 0 , de kleurbalans middentonen op 0, 0, +46
- 50. Open face 5 en doe hetzelfde, dan de curven wat donkerder, kleurtoon/verzadiging: verzadiging op-35, de kleurbalans voor de middentonen op 0, 0, +45
- 51. Hetzelfde met face 6 curven iets donkerder of zoals je wenst, verzadiging op -57, kleurbalans op 0, 0, +34

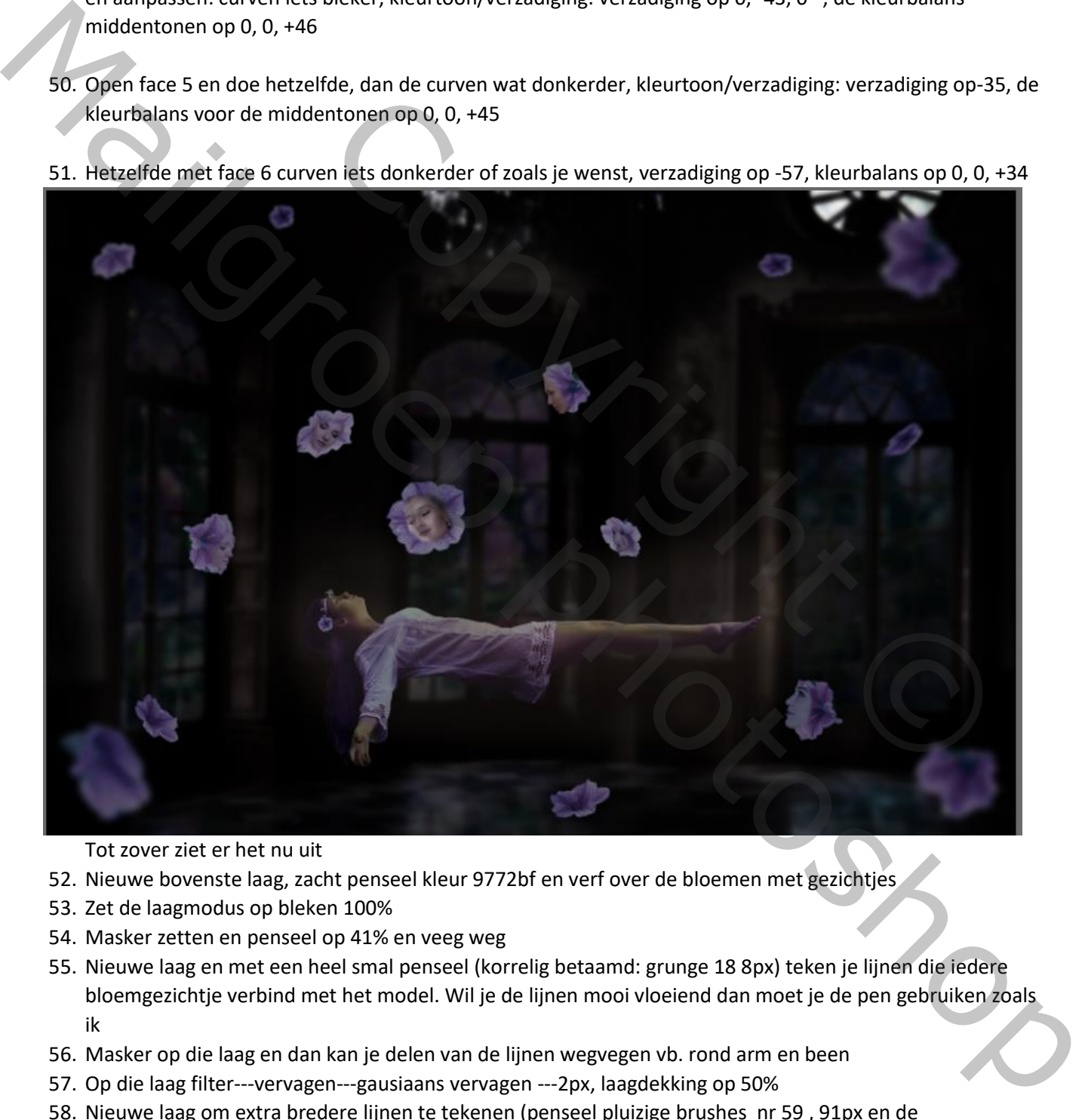

Tot zover ziet er het nu uit

- 52. Nieuwe bovenste laag, zacht penseel kleur 9772bf en verf over de bloemen met gezichtjes
- 53. Zet de laagmodus op bleken 100%
- 54. Masker zetten en penseel op 41% en veeg weg
- 55. Nieuwe laag en met een heel smal penseel (korrelig betaamd: grunge 18 8px) teken je lijnen die iedere bloemgezichtje verbind met het model. Wil je de lijnen mooi vloeiend dan moet je de pen gebruiken zoals ik
- 56. Masker op die laag en dan kan je delen van de lijnen wegvegen vb. rond arm en been
- 57. Op die laag filter---vervagen---gausiaans vervagen ---2px, laagdekking op 50%
- 58. Nieuwe laag om extra bredere lijnen te tekenen (penseel pluizige brushes nr 59 , 91px en de penseeldekking op 18%)laagdekking op 50%

59. De gloed buiten heb ik niet gedaan omdat ik at te fel vond. Het hangt ook af van de penselen die je gebruikt

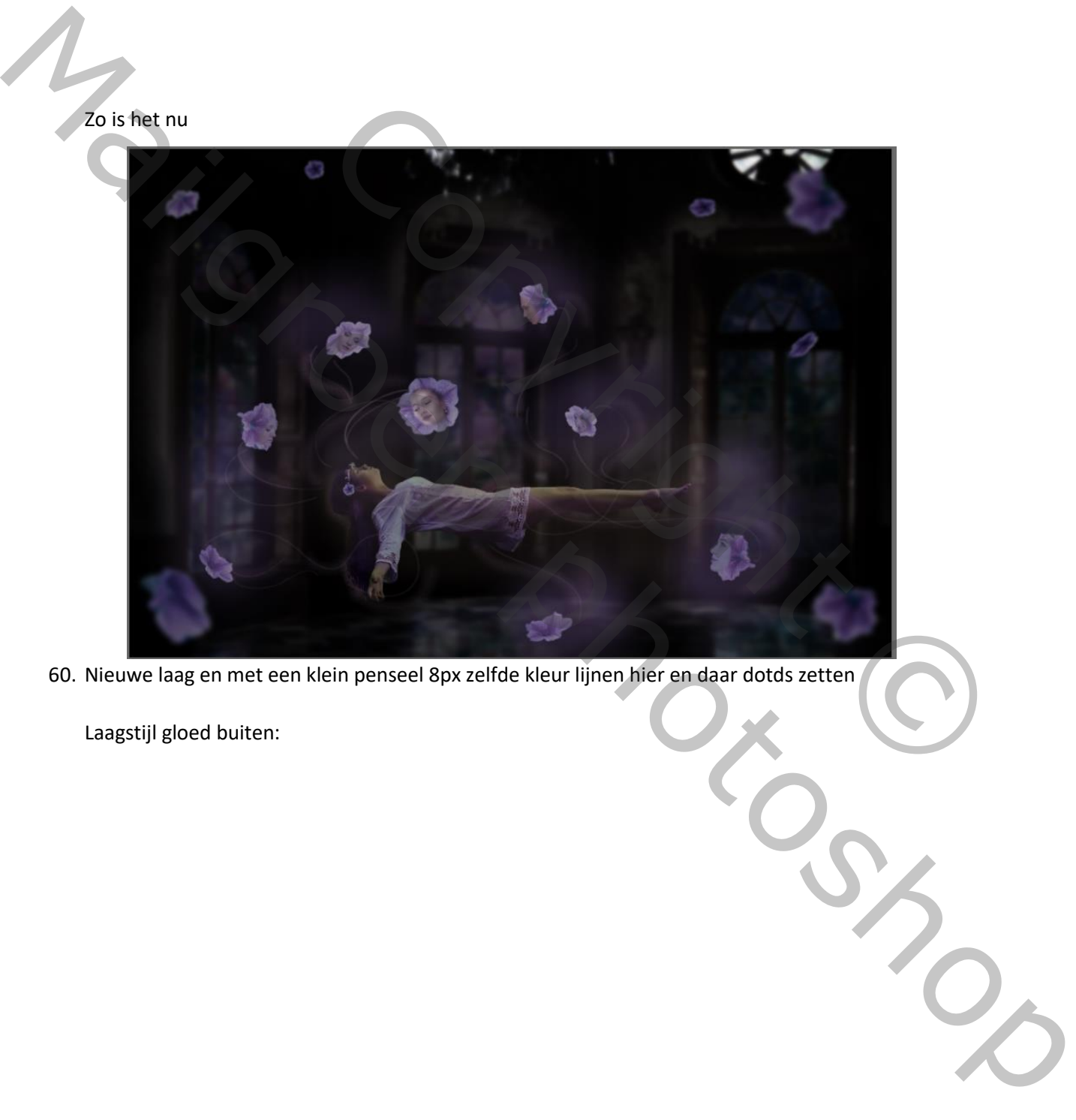

60. Nieuwe laag en met een klein penseel 8px zelfde kleur lijnen hier en daar dotds zetten

Laagstijl gloed buiten:

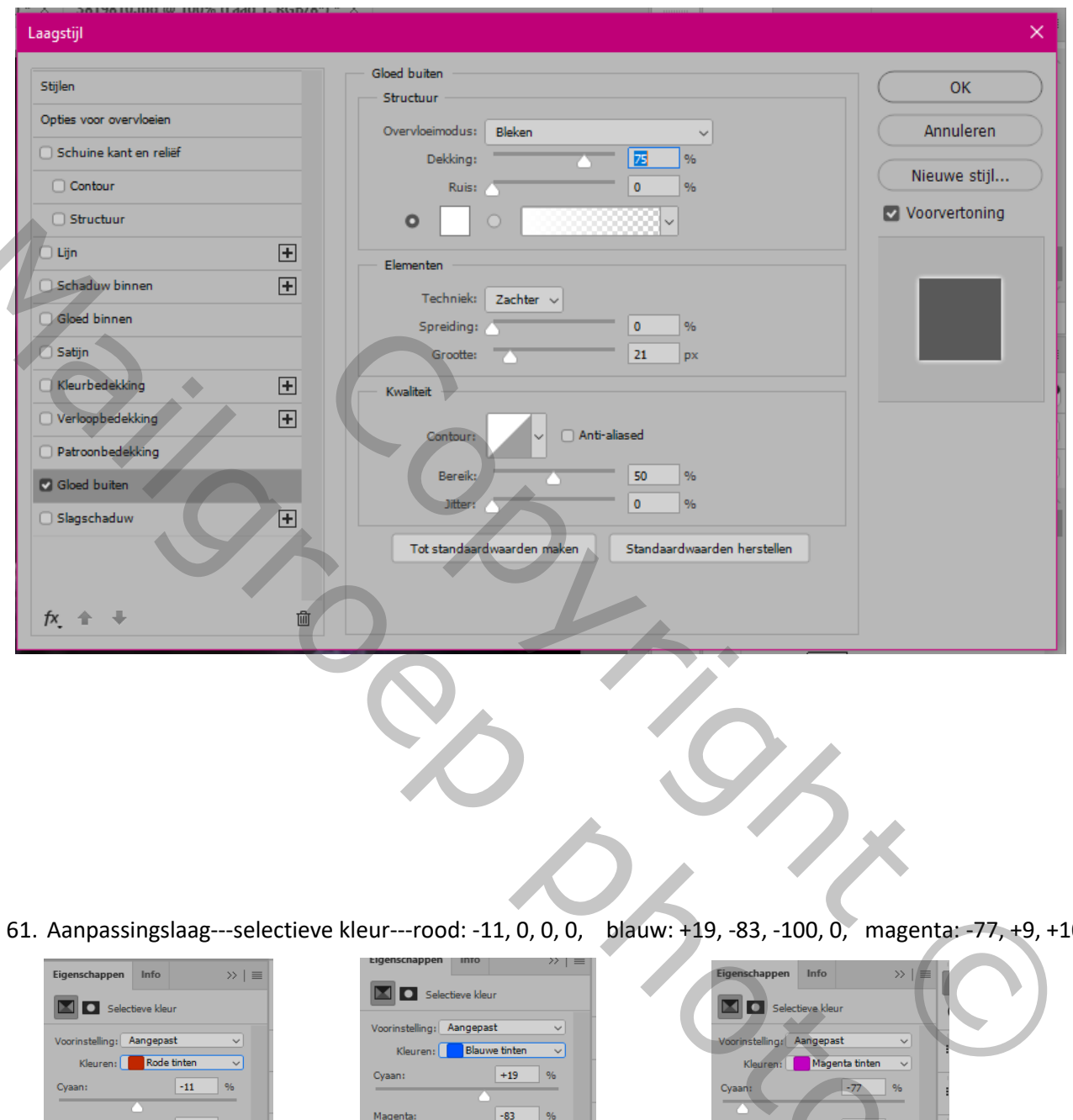

61. Aanpassingslaag---selectieve kleur---rood: -11, 0, 0, 0, blauw: +19, -83, -100, 0, magenta: -77, +9, +100,

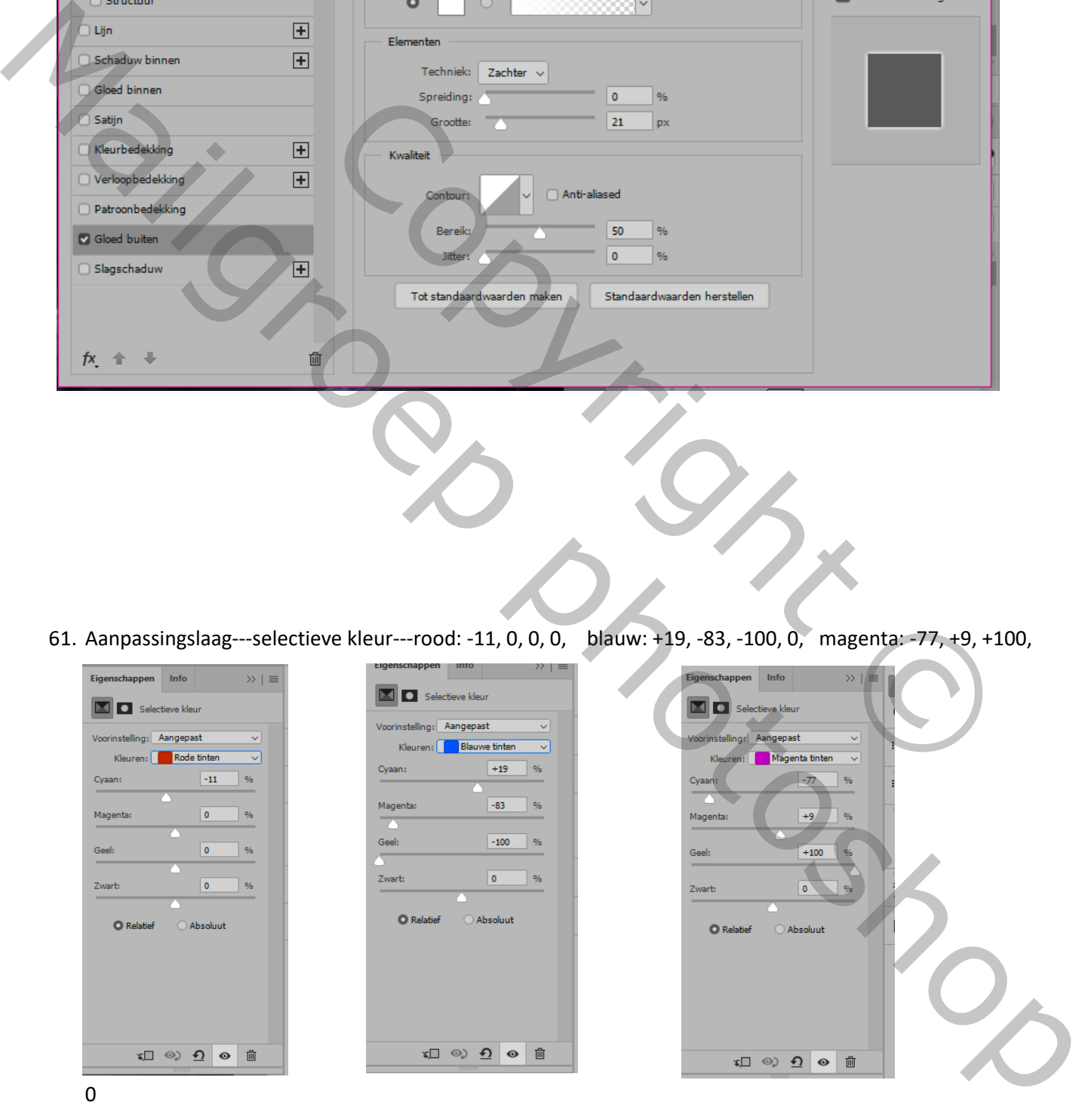

62. Aanpassingslaag---kleurbalans---middentonen: +20, 0, -15

Hoge lichten: -38, 0, -71

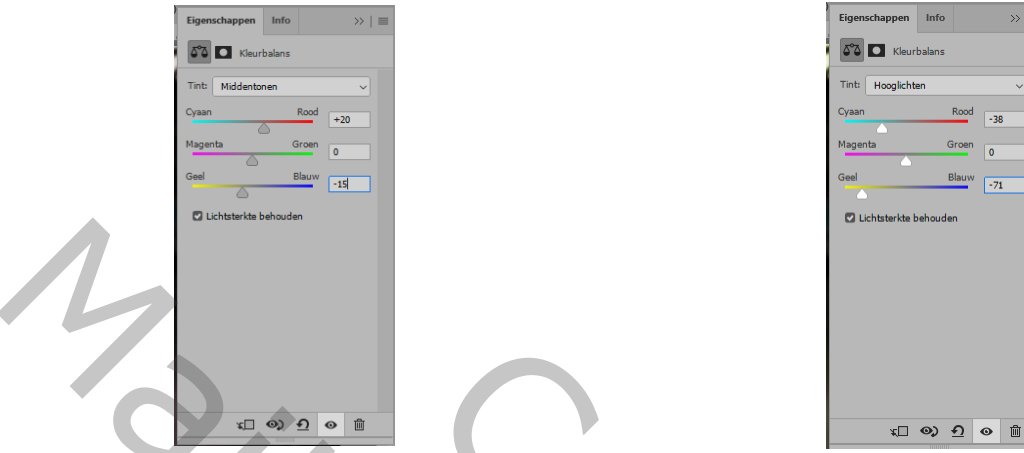

- 63. Zet je voorgrondkleur op 3b1d04 en je achtergrondkleur op 509bf8
- 64. Aanpassingslaag---verloop toewijzen---en op dat masker met een zacht zwart penseel, 15% dekking, wat gloed van de gezichtjes verwijderen
- 65. Aanpassingslaag---curven---meer licht en kleur over de hele afbeelding, pas RGB en blauw aan zoals hier

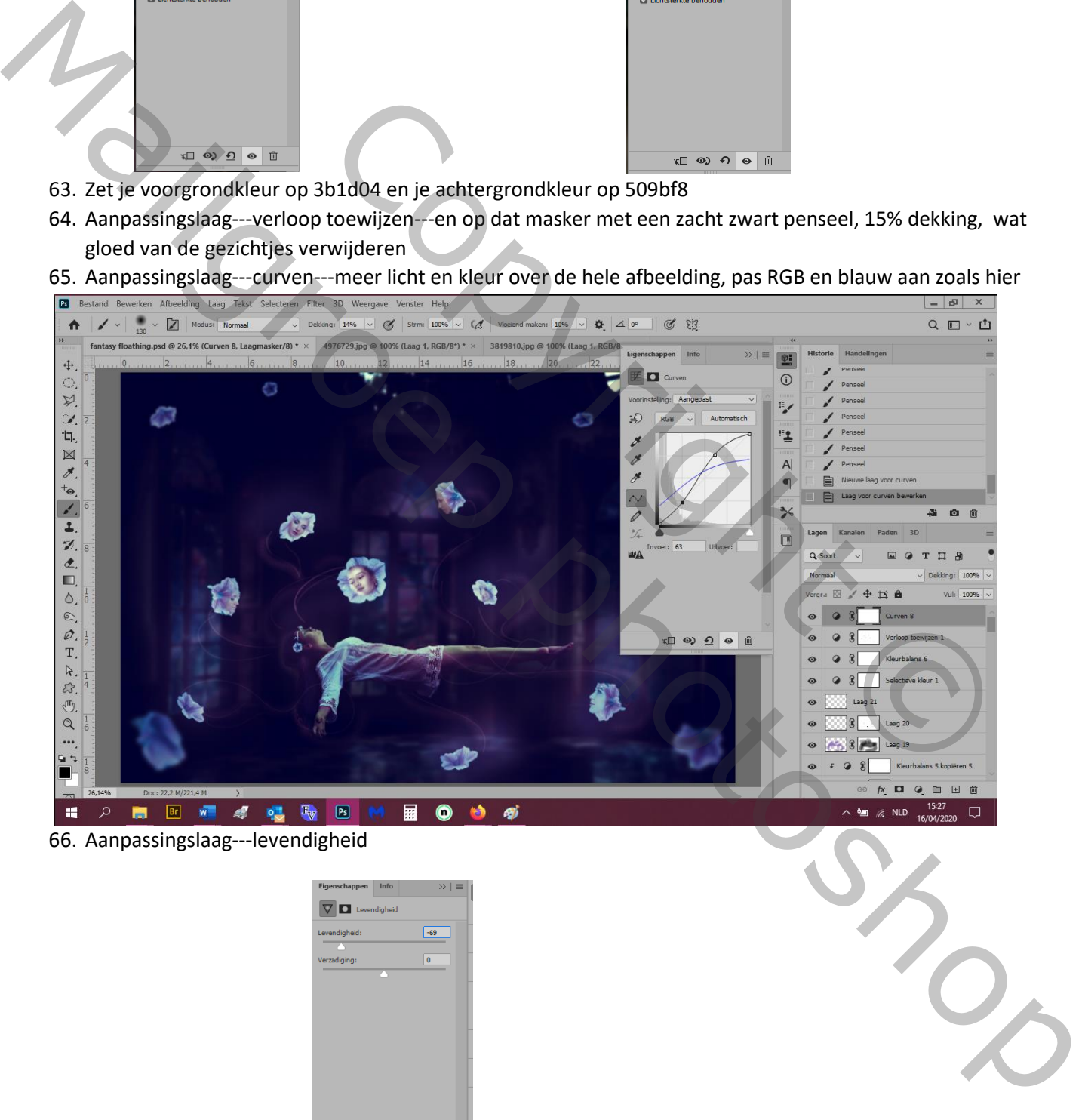

66. Aanpassingslaag---levendigheid

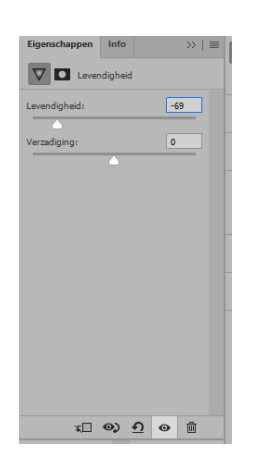

- 67. Aanpassingslaag--- verlooptoewijzing---kleuren e10019 en 00601b, zet de laagdekking op 20%
- 68. Een tweede aanpassingslaag—verlooptoewijzing---ab6340 en fae9a6 en de laagmodus op zacht licht 100%

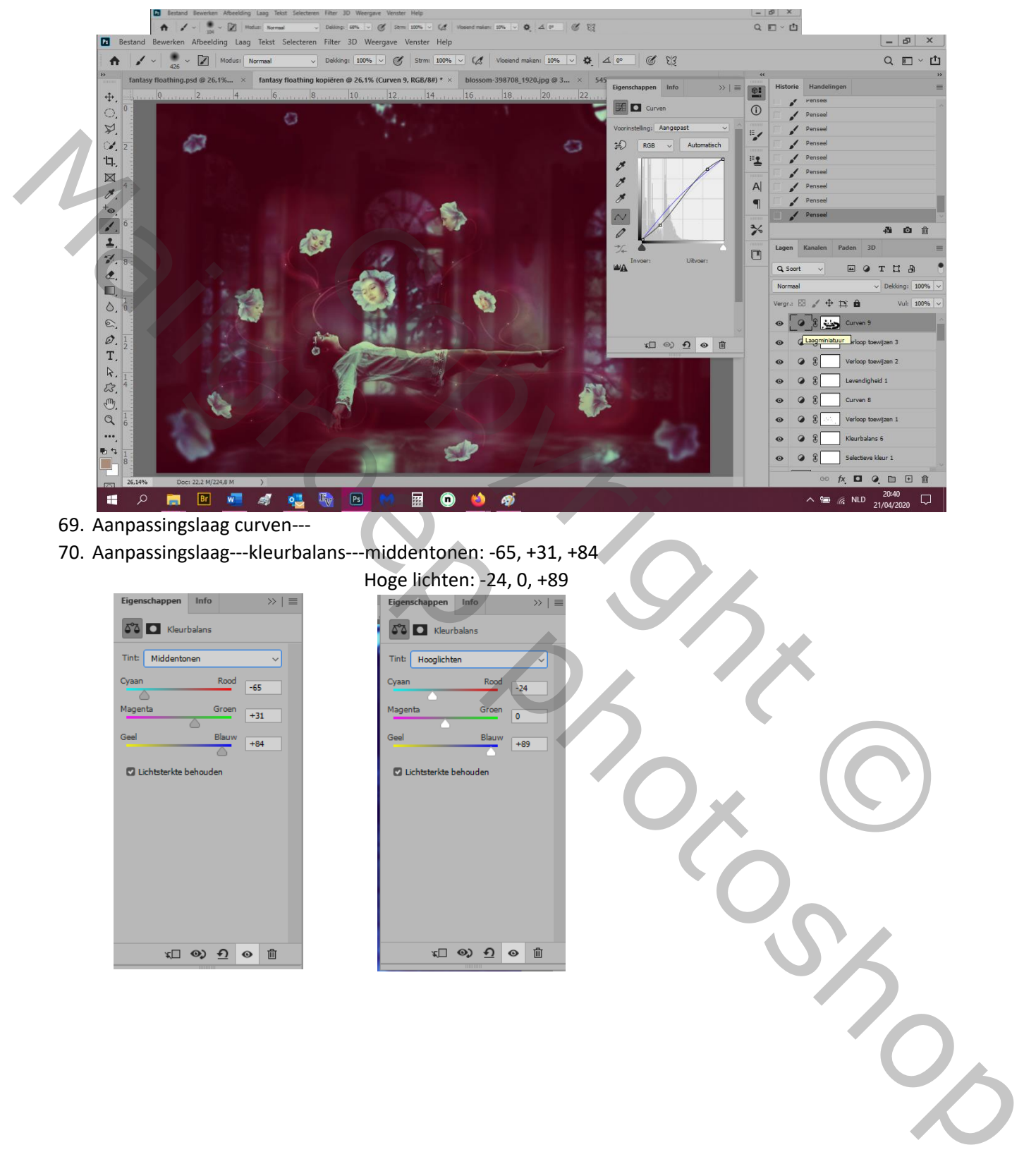

- 71. Aanpassingslaag---selectieve kleur---
- 72. Aanpassingslaag---levendigheid---

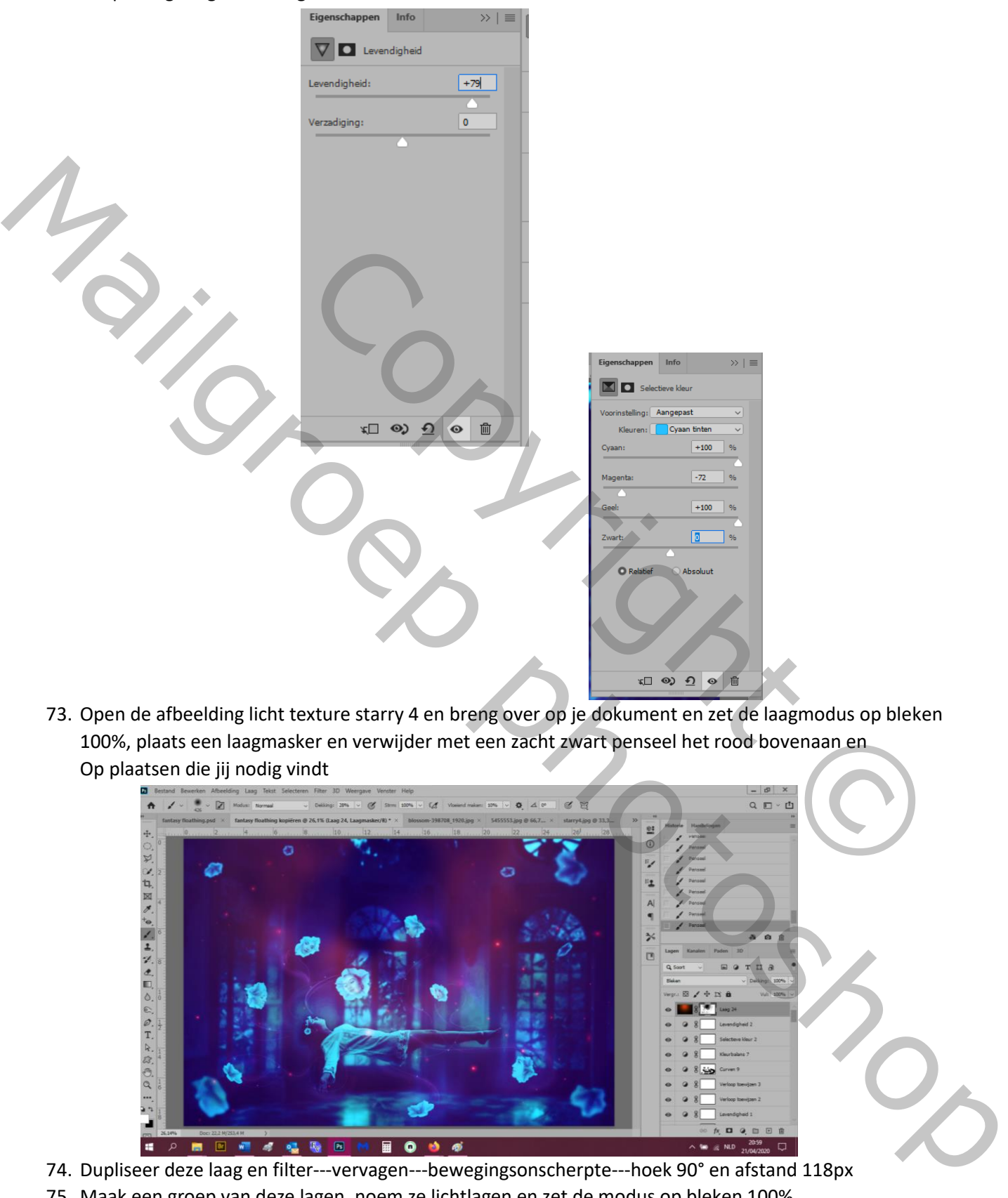

73. Open de afbeelding licht texture starry 4 en breng over op je dokument en zet de laagmodus op bleken 100%, plaats een laagmasker en verwijder met een zacht zwart penseel het rood bovenaan en Op plaatsen die jij nodig vindt

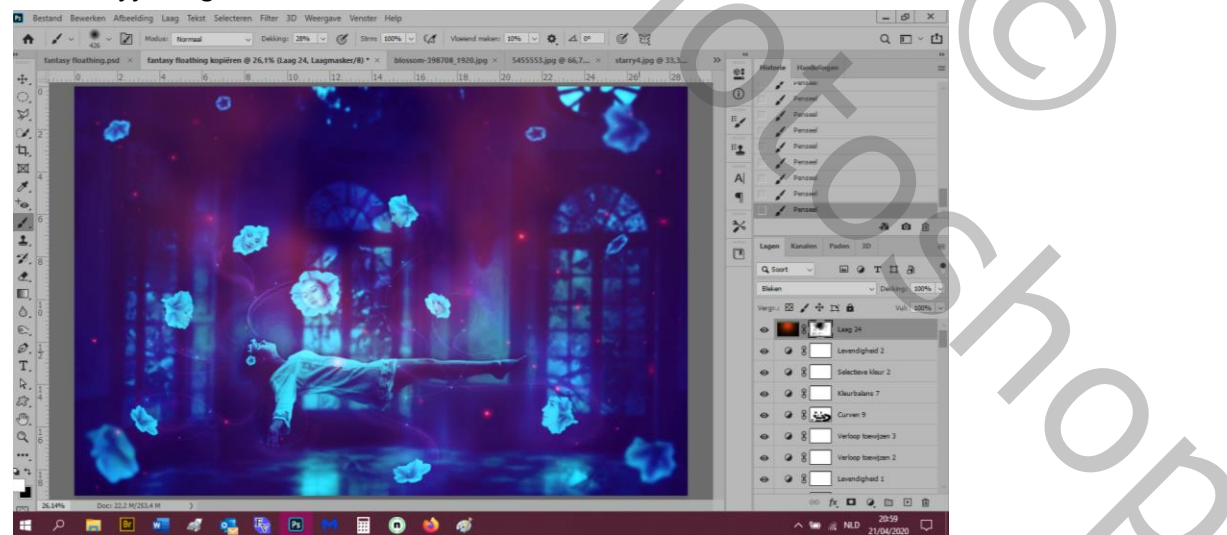

74. Dupliseer deze laag en filter---vervagen---bewegingsonscherpte---hoek 90° en afstand 118px 75. Maak een groep van deze lagen, noem ze lichtlagen en zet de modus op bleken 100%

76. Aanpassingslaag---kleurtoon/verzadiging: -89, -71, 0 en pas toe op de groep

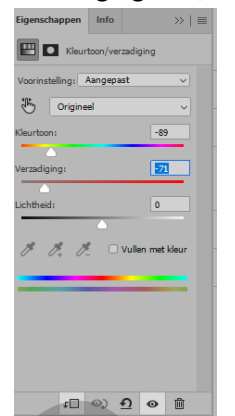

- 77. Open afbeelding light 5 en plaats op het model en zet de laagmodus op bleken 100%
- 78. Ctrl+T om de vorm en draai aan te passen zoals hier

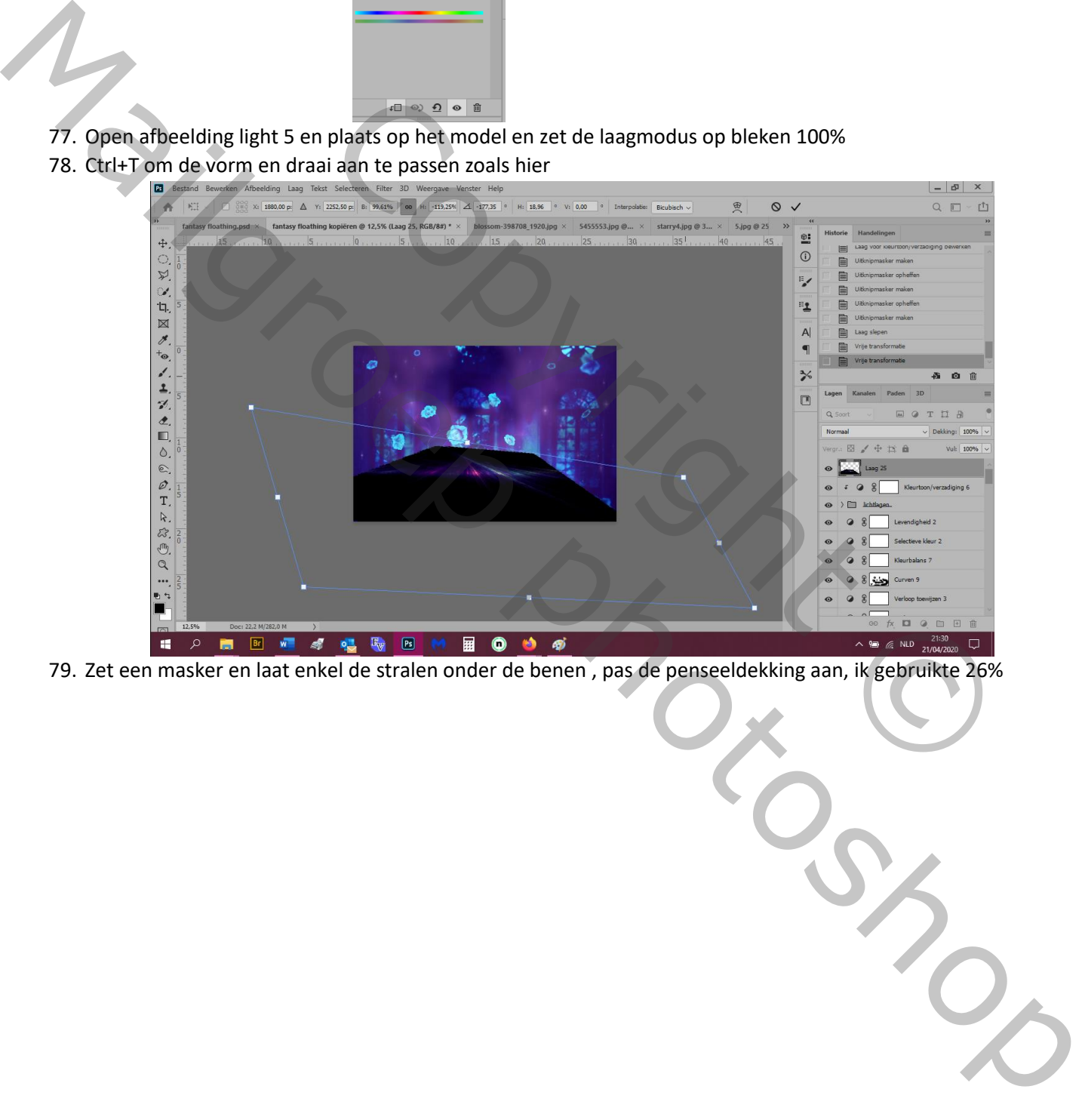

79. Zet een masker en laat enkel de stralen onder de benen , pas de penseeldekking aan, ik gebruikte 26%

## $\mathbf{x}$   $\mathbf{a}$  $Q \equiv \Psi$ D A  $\mathbf{e}$  $\ddot{\ddagger}$  $\overline{\odot}$ ä A. 5  $\begin{array}{c}\n\mathbf{X} \\
\mathbf{X} \\
\mathbf{X}\n\end{array}$  $\bullet$  $\frac{1}{2}$ -2  $\overline{A}$  $\blacksquare$  $^{+}$ o

80. Aanpassingslaag---kleurtoon/verzadiging: magenta: -99, -71, 0

- 81. Maak 2 nieuwe lagen en met de kleuren 835dab en 9ae5fa schilder je met een hel klein penseel extra haren. Ik heb zelf een penseel "haren" gemaakt en je moet experimenteren hoor
- 82. Je kan aan het hand en de voeten nog extra sterretjes doen

Copyright Copyright Copyright Copyright Copyright Copyright Copyright Copyright Copyright Copyright Copyright Copyright Copyright Copyright Copyright Copyright Copyright Copyright Copyright Copyright Copyright Copyright Co Mailgroep photoshop

## Dit is het resultaat

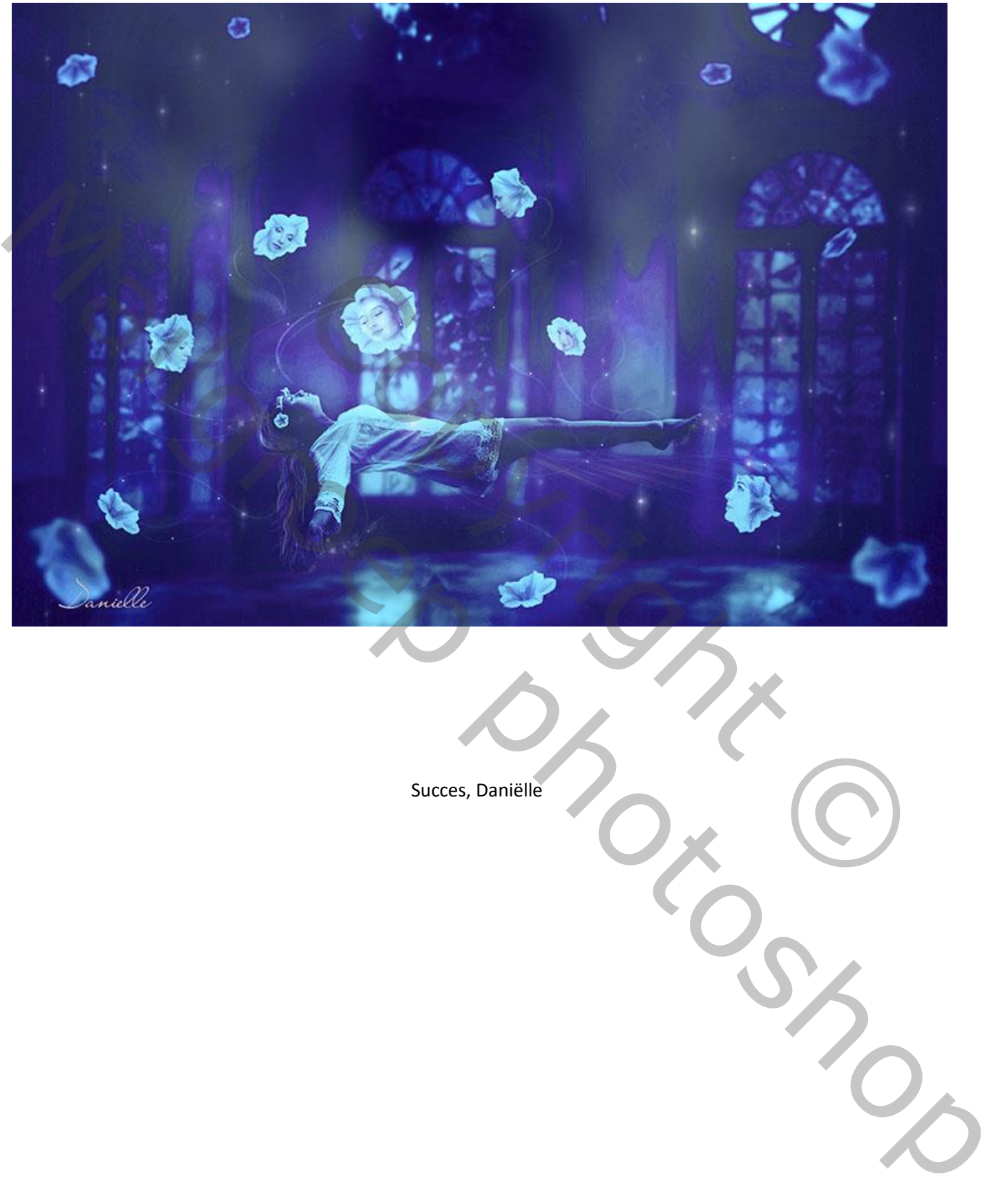

Succes, Daniëlle